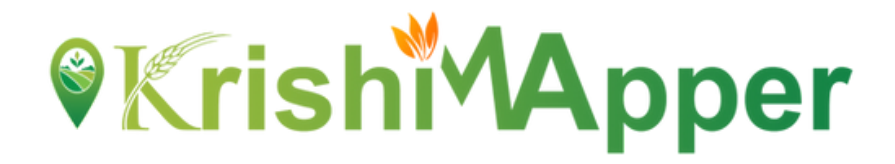

### **NFSM**

### **CFLD, FLD & STATE DEMONSTRATION**

### **USER MANUAL**

### **Android Mobile Application**

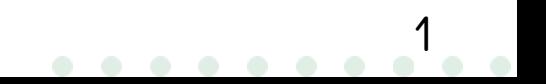

#### **NFSM**

NSFM being one of the flagship programmes of the Government in the agriculture sector is viewed with utmost importance in terms of its contribution to raising the production and productivity of food grains besides sustainability of soil health and farmers' income.)

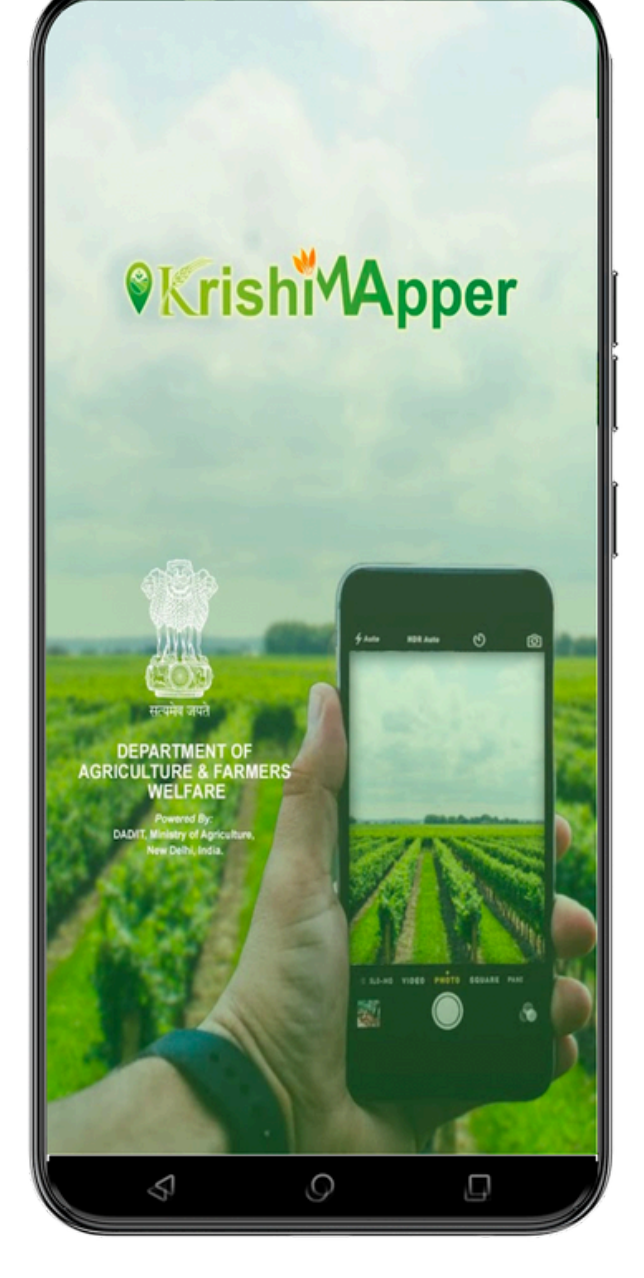

2

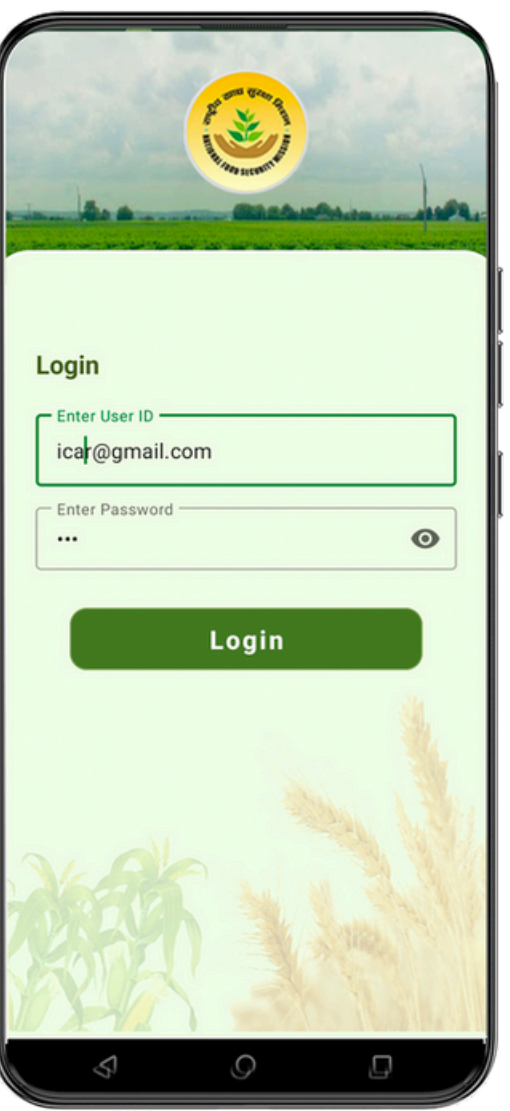

#### **LOGIN**

- 1) Enter the **User Id**
- 2) Enter your **Password**.
- 3) Click on **Login** button to get inside the app.

#### **NFSM HOME**

Surveyor can now click on the CFLD tab to proceed further.

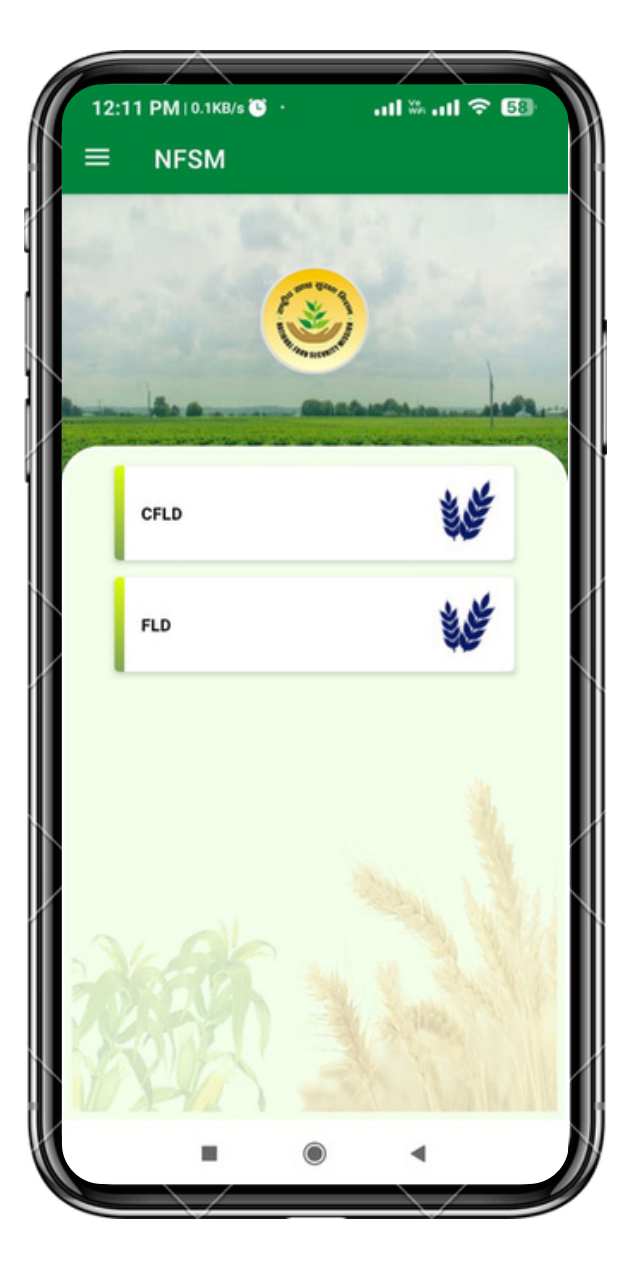

4

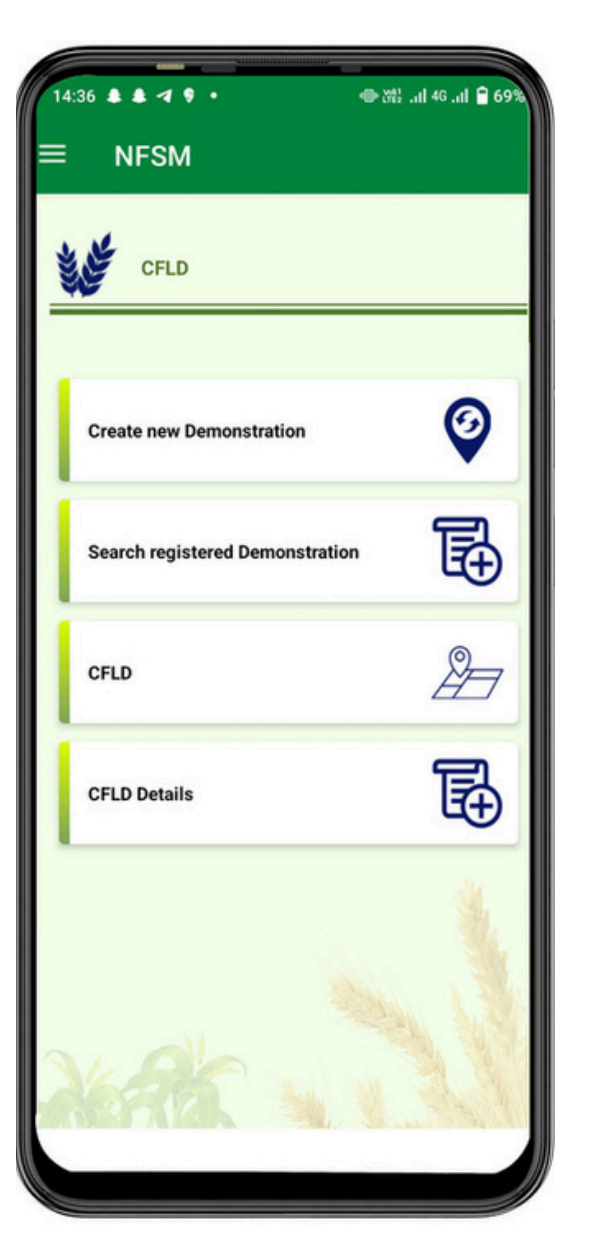

#### **MENU**

Surveyor can now see 4 tabs on the screen.

- 1.**Create New Demonstration**: Here user can now create the CFLD.
- **Search Registered Demonstration**: Already created CFLD Id can 2. only be searched here.
- 3.**CFLD:** Surveyor can delete any created CFLD.
- 4.**CFLD Details:** Surveyor can check the Details of CFLD's.

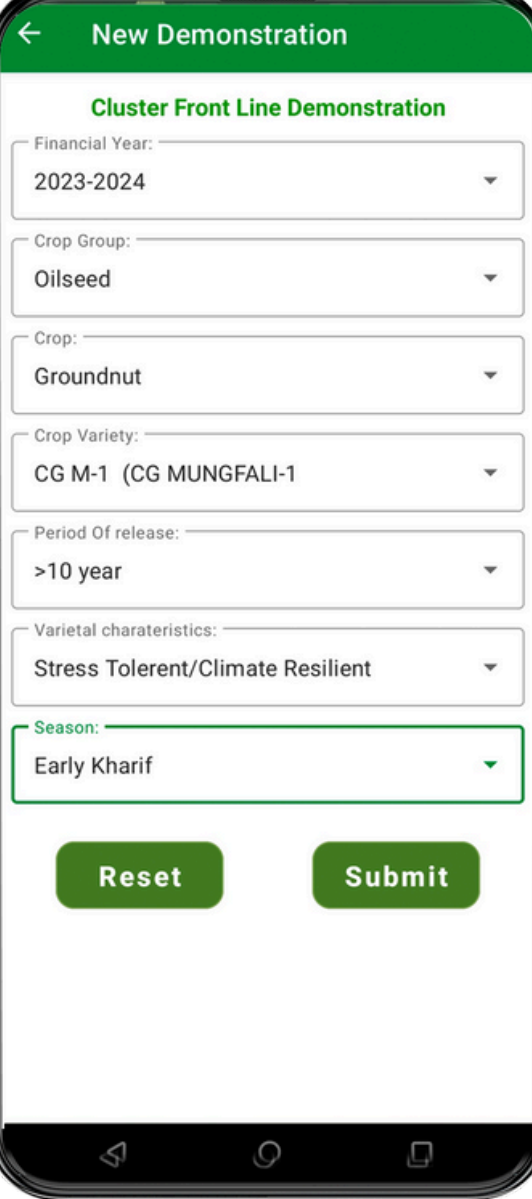

- After clicking on **CFLD** tab from NFSM Home surveyor can view this screer 1.After clicking on **CFLD** tab from NFSM<br>Home surveyor can view this screen.<br>2.Surveyor will fill the **Financial Year** in
- which he is registering for CFLD 2.Surveyor will fill the **Financial Year** in<br>which he is registering for CFLD<br>3.Select the **Crop Group** from the drop
- d o w 3.Select the **Crop Group** from the drop<br>down.<br>4.Select the **Crop Name** from the drop
- d o w
- 4. Select the **Crop Name** from the drop<br>down.<br>5. Select the **Crop Variety** from the drop<br>down.<br>6. Select the **Period of release** from the d o w
- the **Period of release** from the drop down. There are 2 periods **>10 years** and <10 years. 6. Select the **Period of release** from the<br>drop down. There are 2 periods **>10 years**<br>and <10 years.<br>7. Select the **Varietal Characteristics** from
- 7. Select the **Var**<br>the drop down.
- 8. Select the **Season** from the drop down.
- Click on **Submit** button to save the C F L D. A unique CFLD Number will appear in the 9. Click on **Submit** button to save the CFLD.<br>A unique CFLD Number will appear in the<br>pop-up box.<br>O. Click on **Reset** button to clear all the
- fields. 10.Click on **Add more Beneficiary** to go on to
- next page for adding the beneficiary 11. Click on **Add more Beneficiary** to go onext page for adding the beneficiary to go one.<br>11. against the particular CFLD Number.

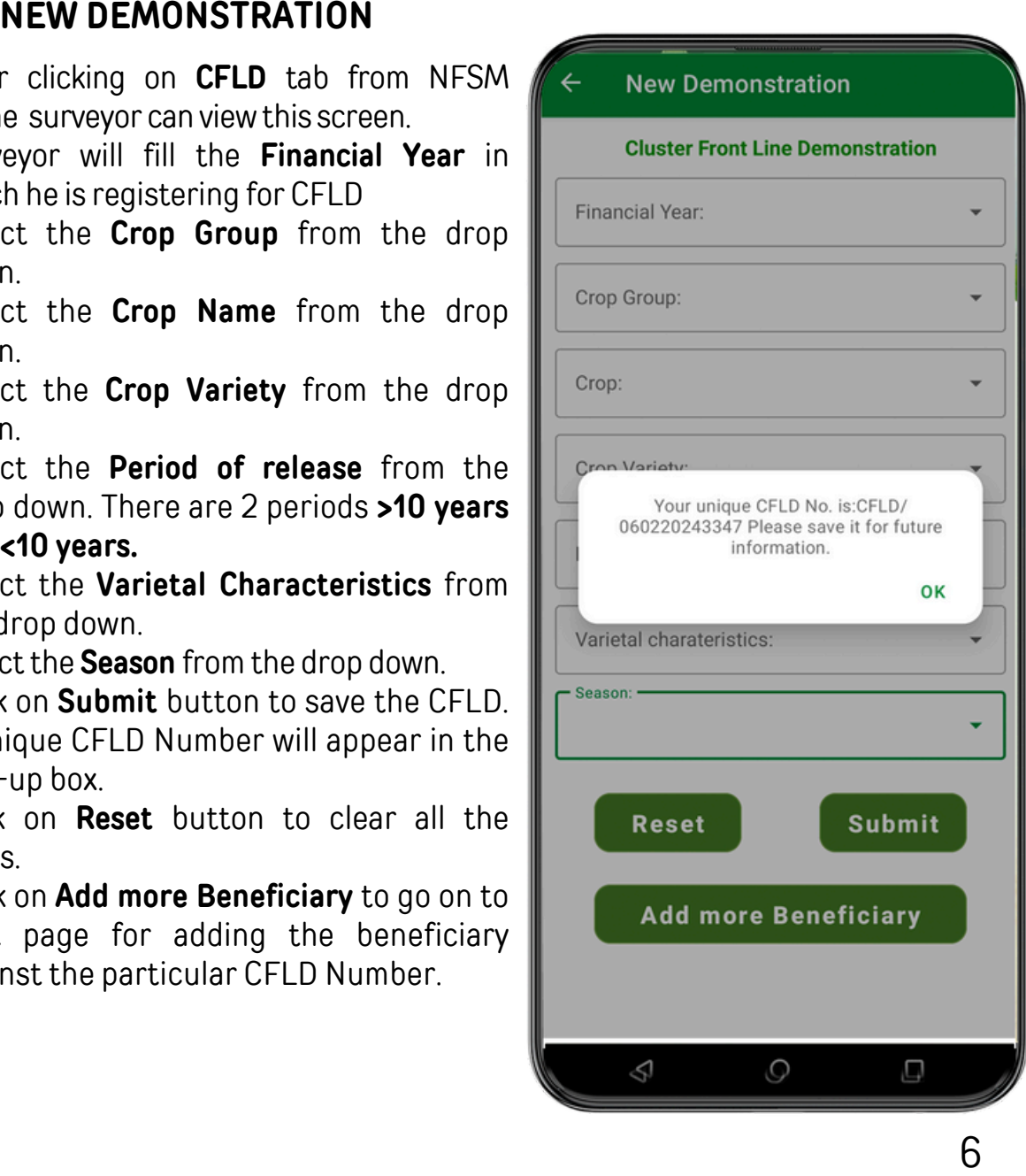

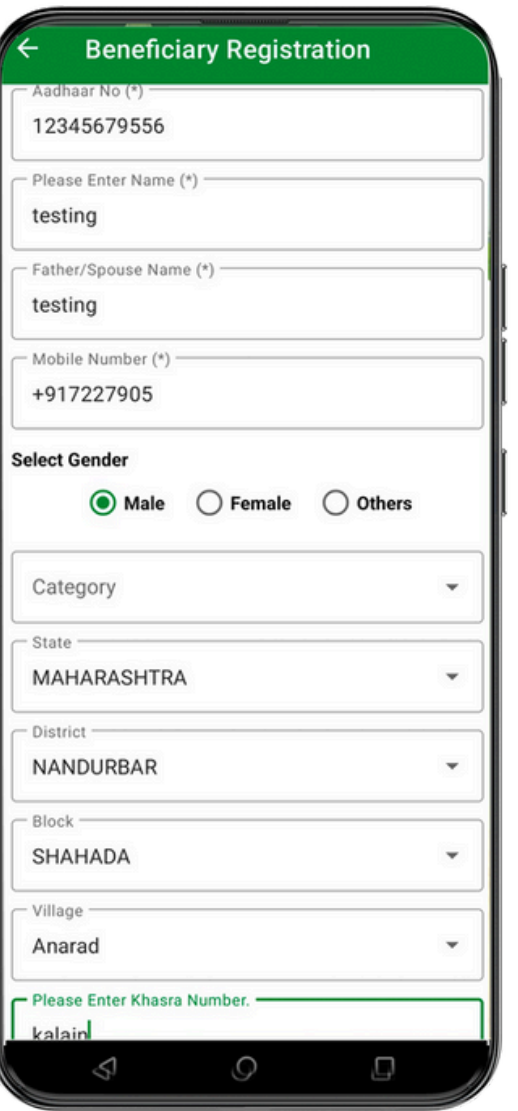

#### 1. Surveyor will fill the **Aadhar Number** of the<br>beneficiary. This Aadhar number should be<br>numbers only. beneficiary. This Aadhar number should be 12 digit numbers or 2. Surveyor will enter the **Name** of the beneficiary. 3.Enterthe **Father/ Spouse Name.** 4. Enter the 10 digits **Mobile Number.** 5.Select **Gender** through radio button either **Male, Female or Others**. 6.Select **Category** from the drop down. 7.Select **State** from the drop down. 8.Select **District** from the drop down 9.Select **Block** from the drop down 10. Select **Village** from the drop down 11. Enter the **Khasra Number**. 12.Select **Yes/ No** for **Insured u n d e r P M F B Y**. Click on **Add more Beneficiary** to add mor e s. 13. b e n e ficia rie 14. Click on **Submit** button to save the beneficiary details. After submitting the beneficiaries the pop–up will appear showing successfully submitted. 15.Click on **Initiate Geo Plotting** to start the geo 16. Click on **Initiate Geo Plo**<br>. plotting on next screen **BENEFICIARY REGISTRATION**<br>
Every will fill the **Adahar Number** of the<br>
enericiary This Adahar number should be 12 digit<br>
umbers only.<br>
umbers only.<br>
umbers only.<br>
Inter the **Raher Spouse Name.**<br>
Inter the **Facture Theory**

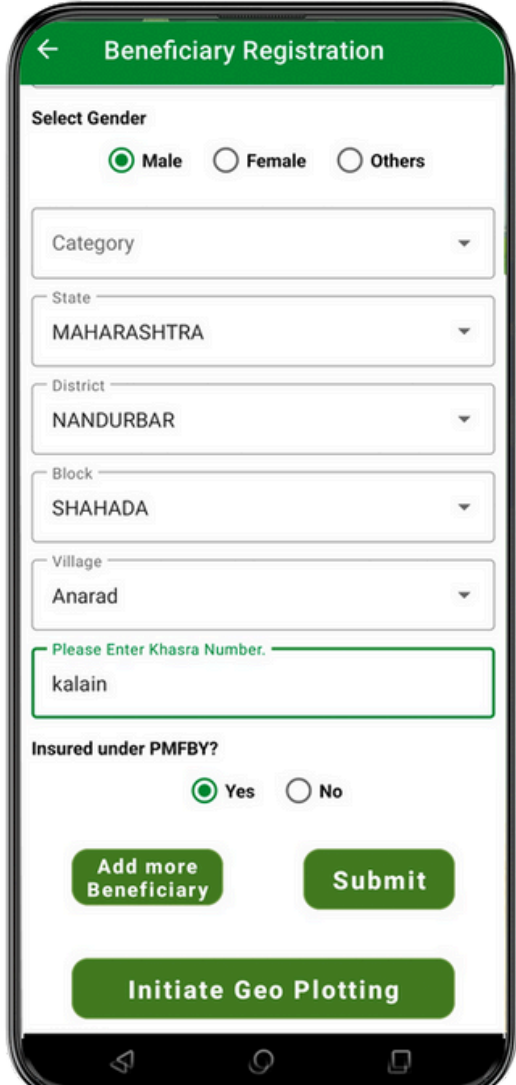

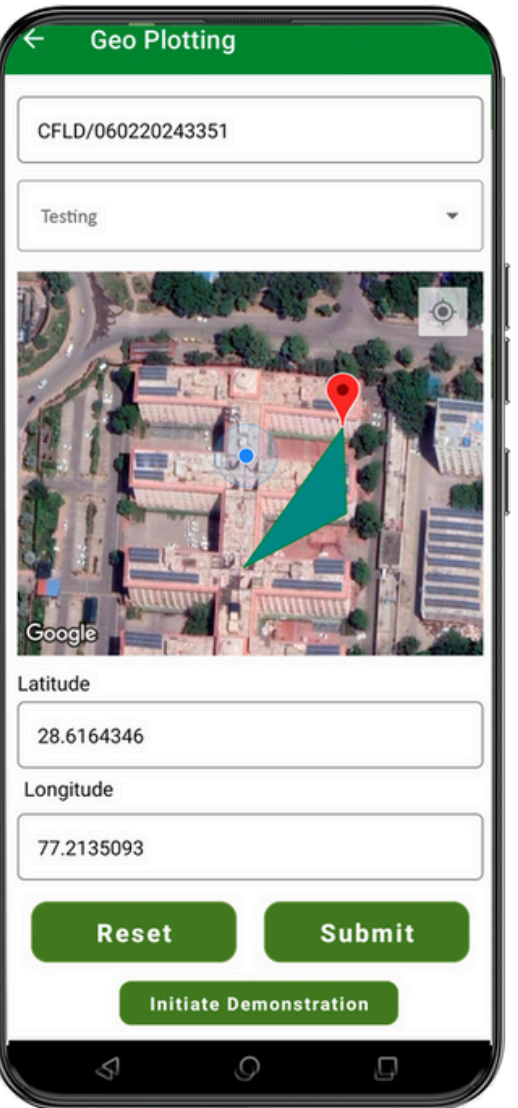

#### **GEO PLOTTING**

- After clicking on **Initiate Geo Plotting** this screen 1. will appear.
- This screen will also come through **Search** 2.
- **Registered Demonstration** Screen when surveyor click on **Initiate Geo Plotting.**
- 3.**CFLD** unique numberwill automatically fetch here.
- Select the **Beneficiary Name** that was entered by 4. the surveyor from the drop down.
- 5. Surveyor will draw the polygon on the map after reaching the exact field to survey.
- **Latitude and Longitude** will appear after drawing 6. the polygon.
- 7.**Reset** button will clear all the fields.
- 8.**Submit** button will submit the geo plotting for the beneficiary.
- 9.A pop-up will appear for successful submission.
- 10.**Initiate Demonstration** to start the demonstration in next screen.

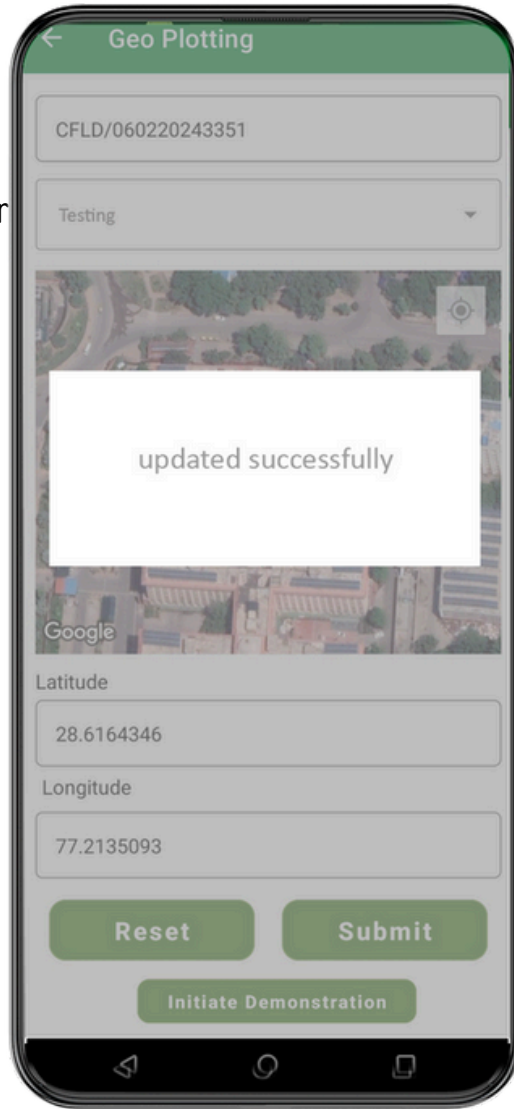

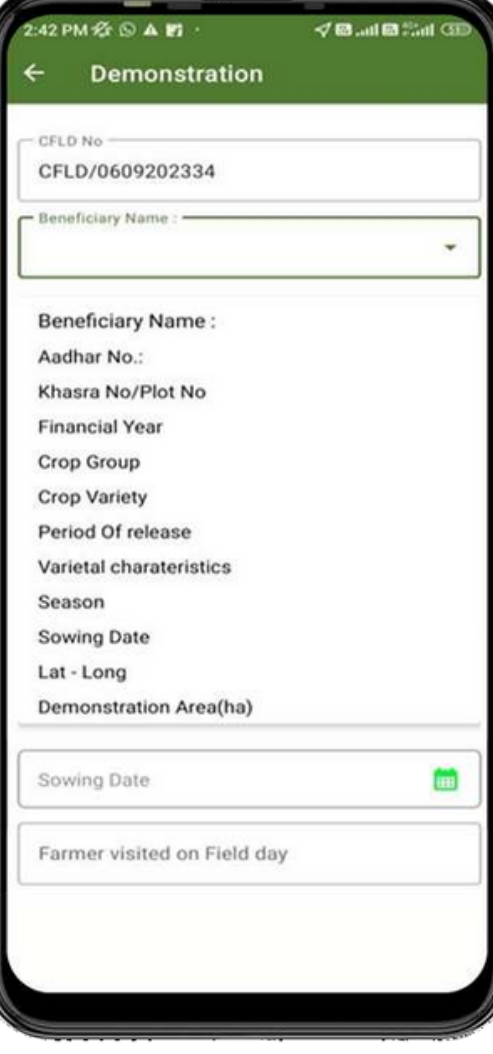

This screen will appear after clicking on **Initiate Demonstration** buttor 1. This screen will appear after clicking on **In**<br>**Demonstration** button.<br>2. This screen will also come through **Search Registered Demonstration** Screen when surveyor click on **Initiate Demonstration.** 3. CFLD No. will be auto fetched against the login. 4.Surveyor will have to select the **Beneficiary Nam e** from the drop down**.** 5.B e n e ficia r y D e t ails will b e a u t o p o p ula t e. 6. Now the surveyor will enter the **Sowing Date** u sin g **Calendar** icon. 7. Then he will enter the **Farmer visited on Field Day**<br>in numbers only. 8.If there is **Any other input received** he will have to select in **Yes or No**. Then he will have to put Inputs along with Quantity in kg in 3 different fields. **Input 1, Input 2** 9. Then he will have to put Inputs along with<br>**Quantity** in kg in 3 different fields. **Input 1, Input 2**<br>**and Input 3** along with **Quantity of the input(kg).** 10.After that surveyor will take the picture of **Farmer field photo (Field Day)**. 11.At the end after filling all the details the surveyor will click on **Submit** button to submit all the details. **Demonstration**<br>
will appear after clicking on Initiate<br>
will appear after clicking on Initiate<br>
will absocme through Search<br>
We will also come through Search<br>
We will also come through Search<br>
Demonstration.<br>
In the auto

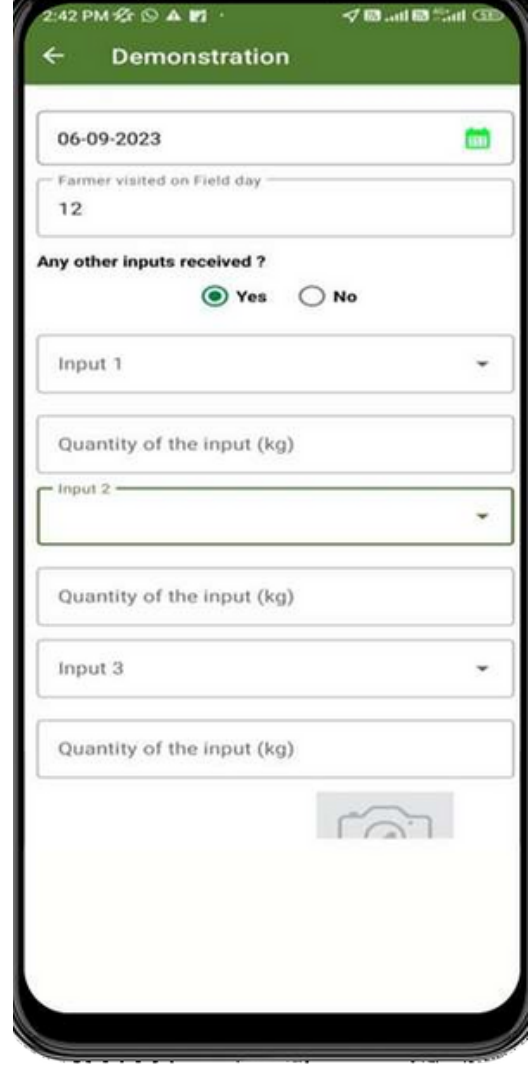

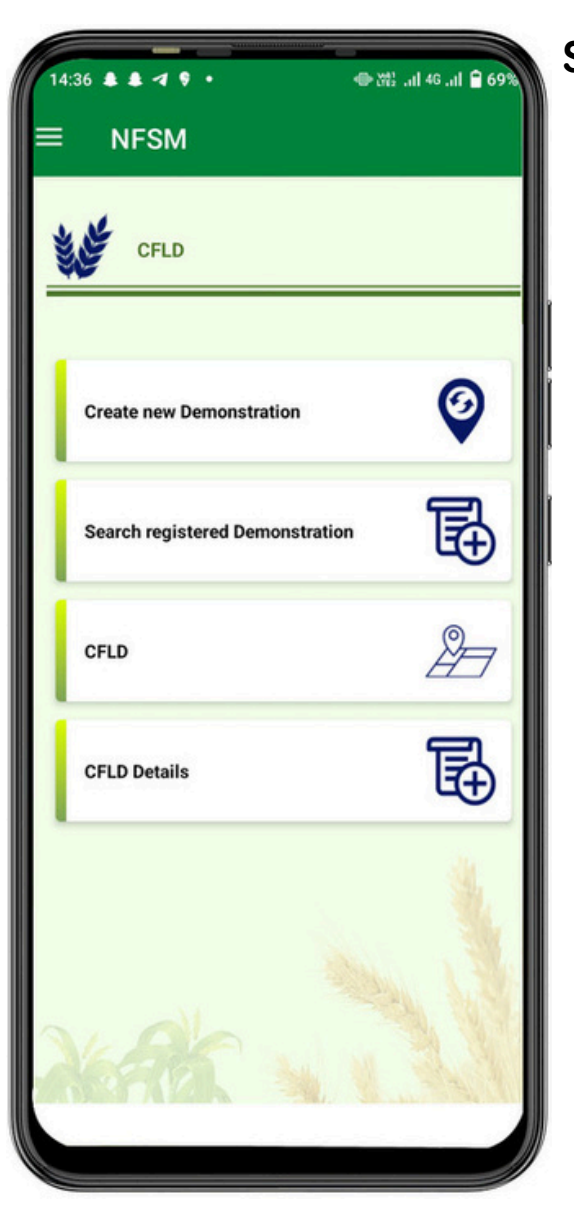

#### SEARCH REGISTERED DEMONSTRATION

- From the dashboard of CFLD the surveyor will have to click on **Search Registered Demonstration.** 1. From the dashboard of CFLD the surveyor<br>will have to click on **Search Registered<br>Demonstration.**<br>2. The search registered demonstration screen
- will oper 2. The search registered demonstration s<br>will open.<br>3. Surveyor will have to filter on **Year and**
- **Season** basis. It will be selected from the drop d o w 3. Surveyor will have to filter on **Year and**<br>**Season** basis. It will be selected from the drop<br>down.<br>4. Now the surveyor will have to select **CFLD No.**
- 4. Now the surveyor wi<br>from the drop down.
- Add more Beneficiary will be selected if 5. Add more Beneficiary will be selected if<br>there will be more beneficiaries to be added.
- **Initiate Geo Plotting**will be selected from here ifthe geo plotting is not done against 6. **Initiate Geo Plo**<br>here if the geo p<br>any beneficiary.
- **Initiate Demonstration**will be selected to start the demonstration process.
- **Initiate Crop Stage**will be selected by the surveyor to start the survey for crop stage.
- **Initiate Out Come**will be selected to go on outcomes screen. 9.

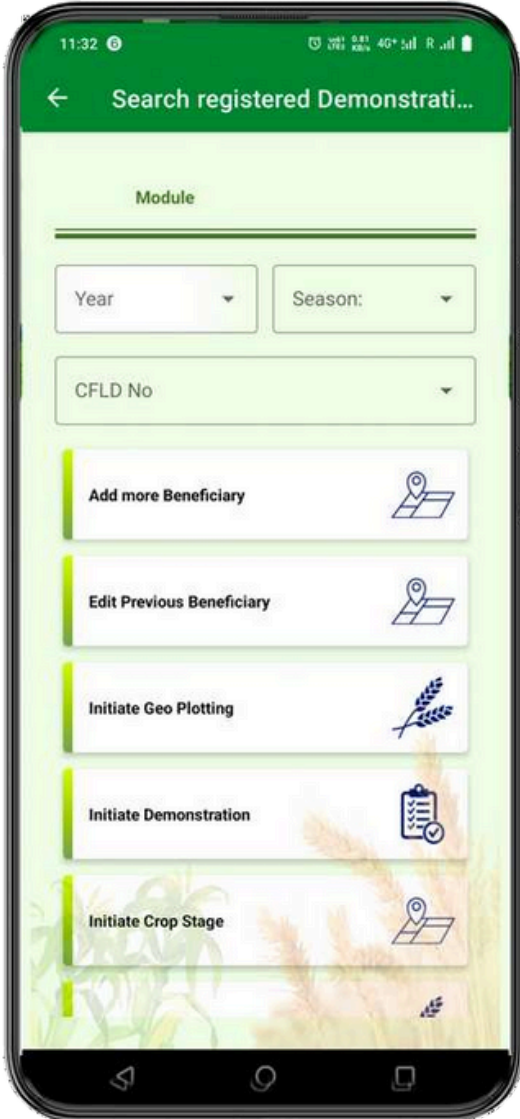

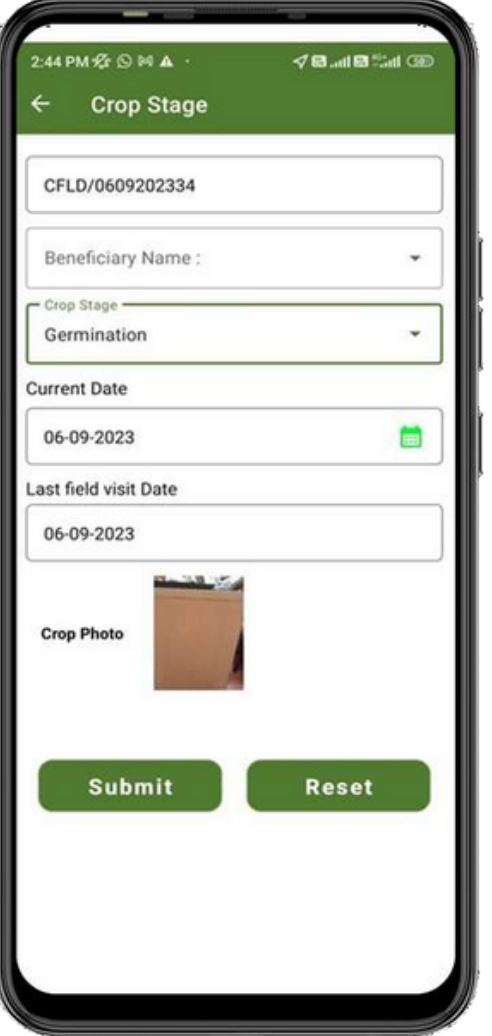

#### **Crop Stage**

- 1.To come on to this screen Surveyor come through **Search Registered**
	- **Demonstration** Screen when surveyor click on **Initiate Crop Stage.**
- 2.**CFLD No.** will be auto populated against the login.
- 3.**Beneficiary Name** will be selected from drop down againstrespective CFLD.
- 4.Different **Crop Stage** will be selected from the drop down according to the stage of survey.
	- a.**Germination**
	- b.**Vegetative**
	- c.**Flowering**
	- d.**Maturity**
	- e.**Post Harvest**
	- f.**Other**
- 5.**Current Date** of the survey will be selected from the calendar.
- 6.**Last field visit Date** will auto populated depending upon last field survey done.
- 7.**Crop Photo** will be taken by the surveyor for respective stage.
- 8.Click on **Submit** button it will submit all the details.
- 9.**Reset** will clear all the details filled above.

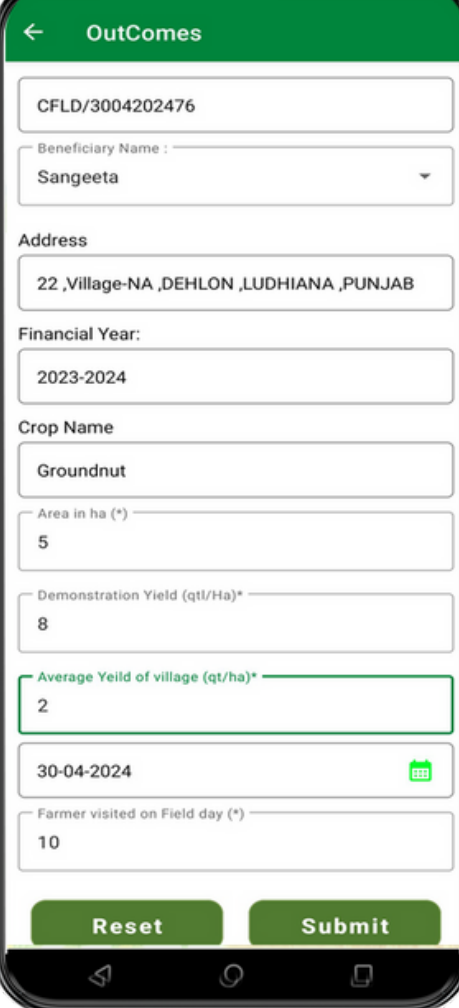

#### **Outcomes**

- To come on to this screen Surveyor come through **Search Registered Demonstration** Screen when surveyor click on **Initiate Outcome.**
- **Beneficiary Name** will be selected from the drop down.
- **Address** will be auto populated from backend as filled by the surveyor.
- **Financial Year** will be auto populated as taken by the surveyor.
- **Area in ha** will be filled by the surveyor.
- **Demonstration Yield (qt/ha)** will be filled by the surveyor according to
- $\circ$  the survey in numbers only.
- The **Average Yield of Village (qt/ha)** will be filled by the surveyor according to the survey in numbers only.
- **Date of Harvest** will be selected from the calendar and have not option of going farther than 4 months.
- **Farmer Visited on Fields day** will be add
- **Reset** button to clear all the details filled.
- **Submit** button will submit all the details of the survey.

### **CFLD**

1.To come on to this screen Surveyor come through **CFLD** Dashboard Screen when surveyor click on **Delete CFLD.** 2.Following details like **CFLD Code, Financial year, Crop Group, Crop, Variety, Season and Date** will be visible here. 3.Click on **Delete Icon** to Delete particular CFLD.

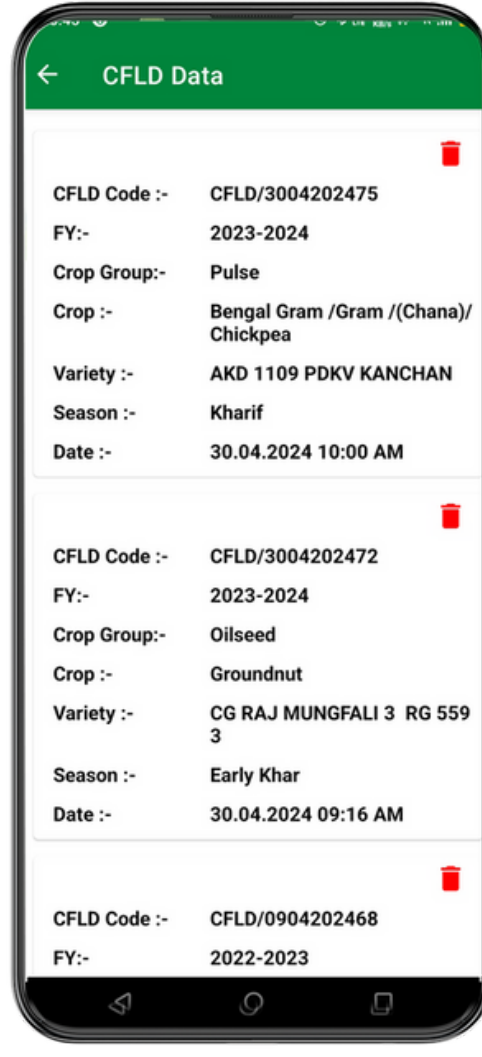

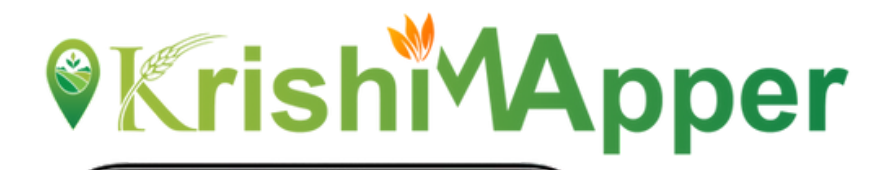

(3 m) 325 40° 54 R at 24 B

#### **CFLD's Status**  $\leftarrow$

11:10

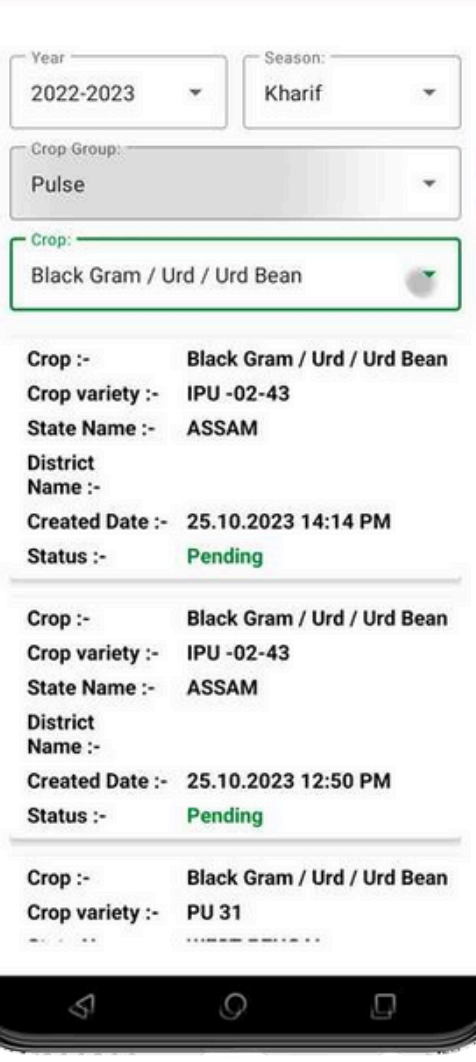

#### **CFLD's Details**

- 1.To come on to this screen Surveyor come through **CFLD** Dashboard Screen when surveyor click on **CFLD's Details.**
- Surveyor can use the filters like **Year, Season, Crop Group and Crop** 2. from the drop down.
- All the details like **Crop, Crop Variety, State Name, District Name,** 3. **Created Date and Status** of that crop variety will come along.

#### **NFSM HOME**

Surveyor can now click on the FLD tab to proceed further.

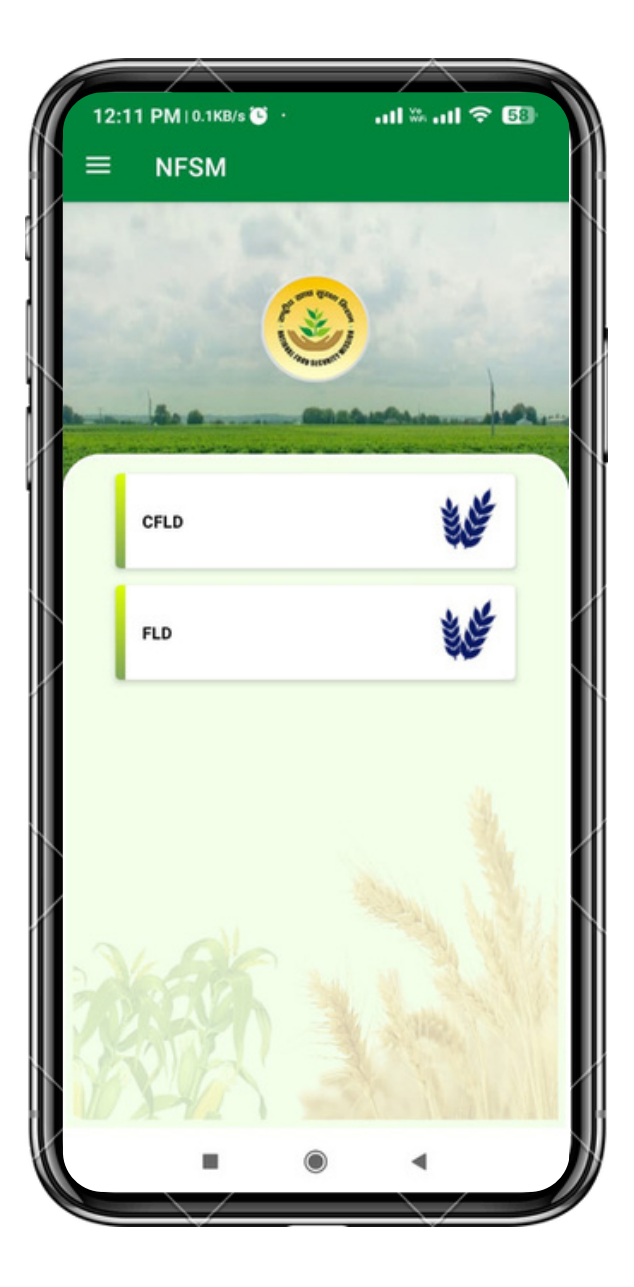

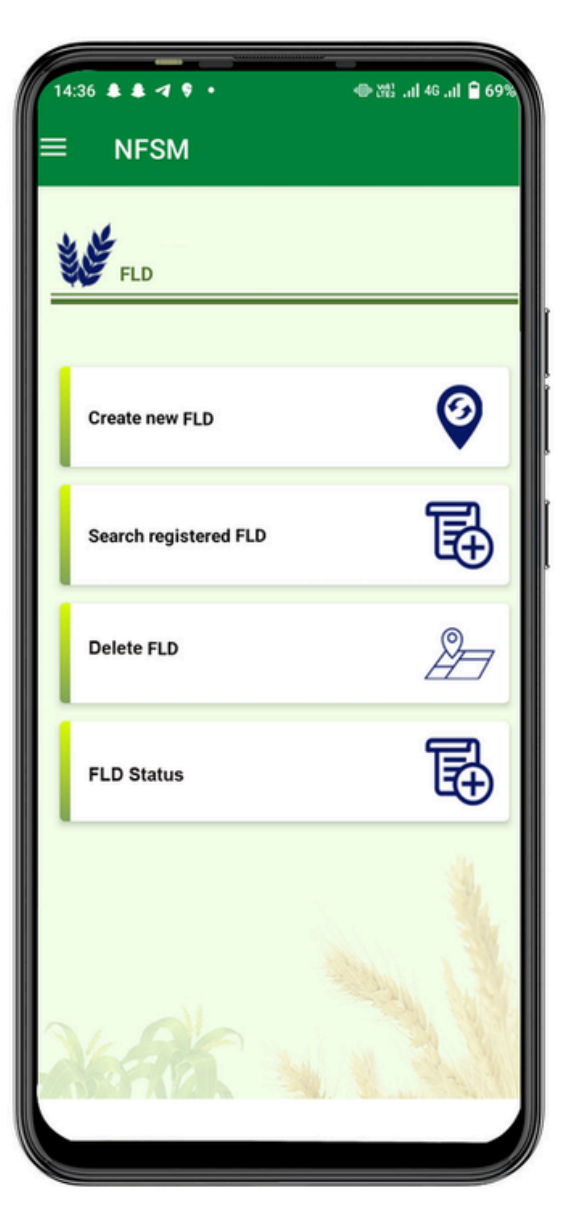

#### **MENU**

Surveyor can now see 4 tabs on the screen.

- 1.**Create New FLD**: Here user can now create the FLD.
- **Search Registered FLD**: Already created FLD Id can only be 2. searched here.
- 3.**Delete FLD:** Surveyor can delete any created FLD.
- 4.**FLD's Status:** Surveyor can check the status of FLD's.

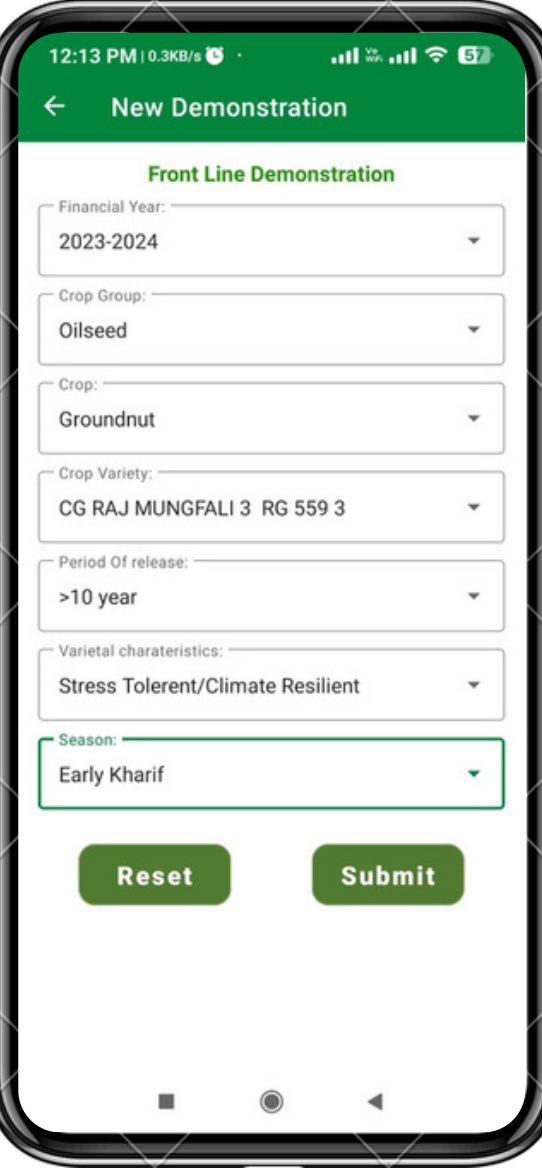

- After clicking on **FLD** tab from NFSM Home surveyor can view this screeı 1.After clicking on **FLD** tab from NFSM Home<br>surveyor can view this screen.<br>2.Surveyor will fill the **Financial Year** in
- which he is registering for FLD 2.Surveyor will fill the **Financial Year** in<br>which he is registering for FLD<br>3.Select the **Crop Group** from the drop
- d o w 3.Select the **Crop Group** from the drop<br>down.<br>4.Select the **Crop Name** from the drop
- d o w 4.Select the Crop Name from the drop<br>down.<br>5.Select the Crop Variety from the drop
- d o w 5.Select the **Crop Variety** from the drop<br>down.<br>6.Select the **Period of release** from the
- drop down. There are 2 periods **>10 years** and <10 years. 6. Select the **Period of release** from the drop down. There are 2 periods **>10 years** and **<10 years.**<br>7. Select the **Varietal Characteristics** from the drop down. **NEW DEMONSTRATION**<br>
1. After clicking on **FLD** tab from NFSM<br>
surveyor can view this screen.<br>
2. Surveyor will fill the **Financial Y**<br>
which he is registering for FLD<br>
3. Select the **Crop Group** from the<br>
down.<br>
4. Select
- the drop dowr
- 8. Select the **Season** from the drop down.
- Click on **Submit** button to save the C F L D. A unique FLD Number will appear in the 9. Click on **Submit** button to save the CFLD.<br>A unique FLD Number will appear in the<br>pop-up box.<br>O. Click on **Reset** button to clear all the
- fields. 10.Click on **Add more Beneficiary** to go on to
- next page for adding the beneficiary

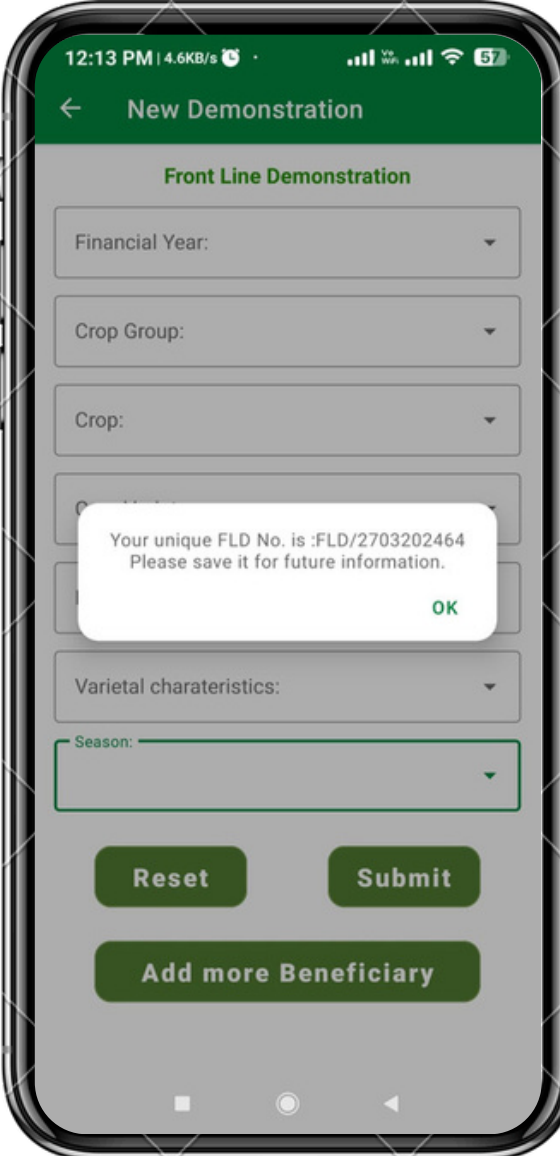

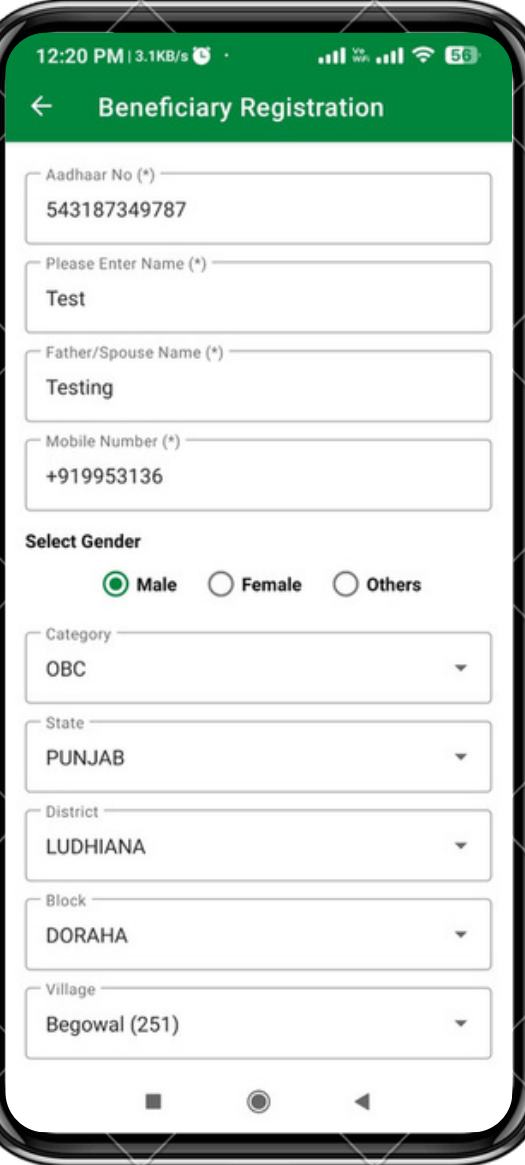

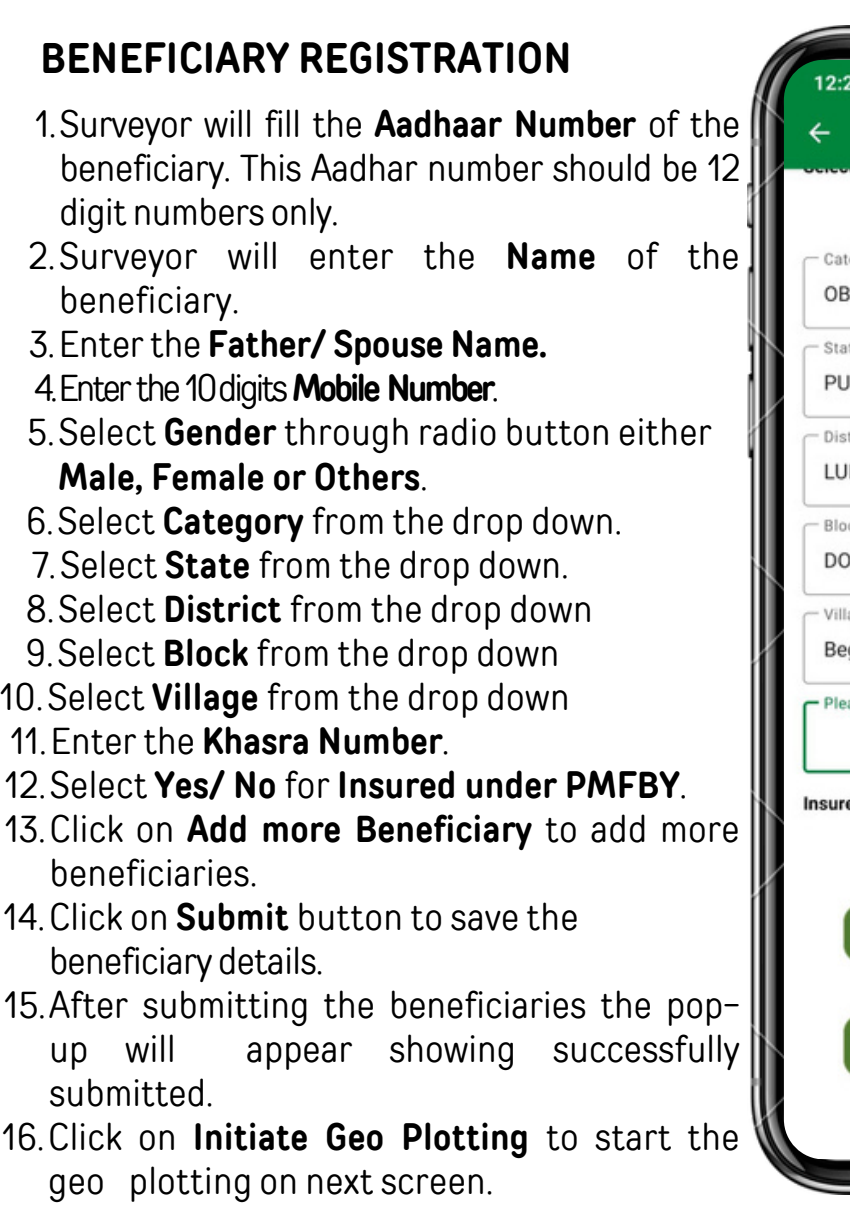

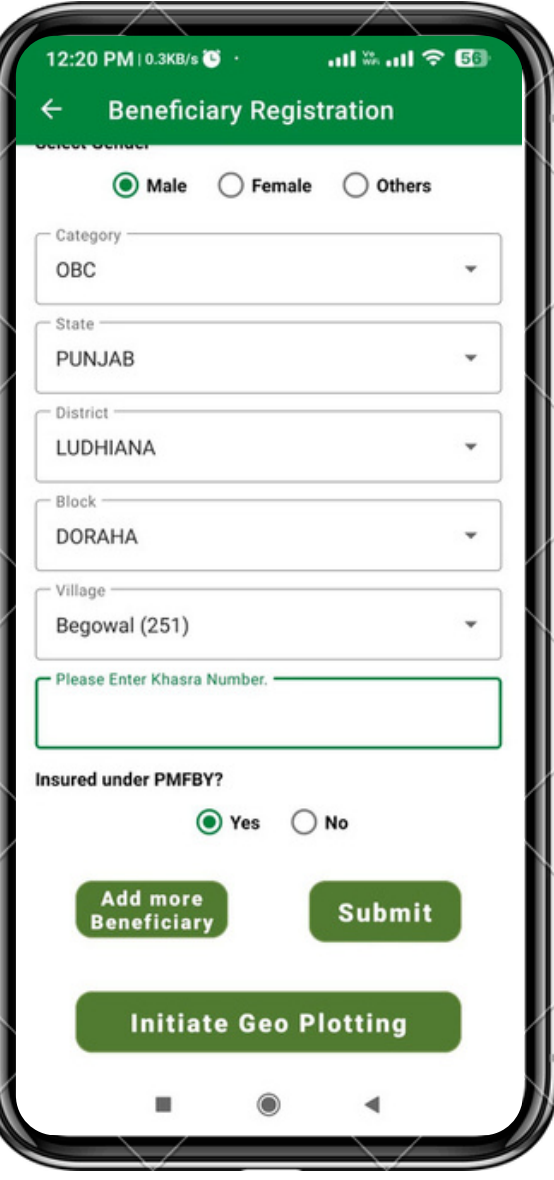

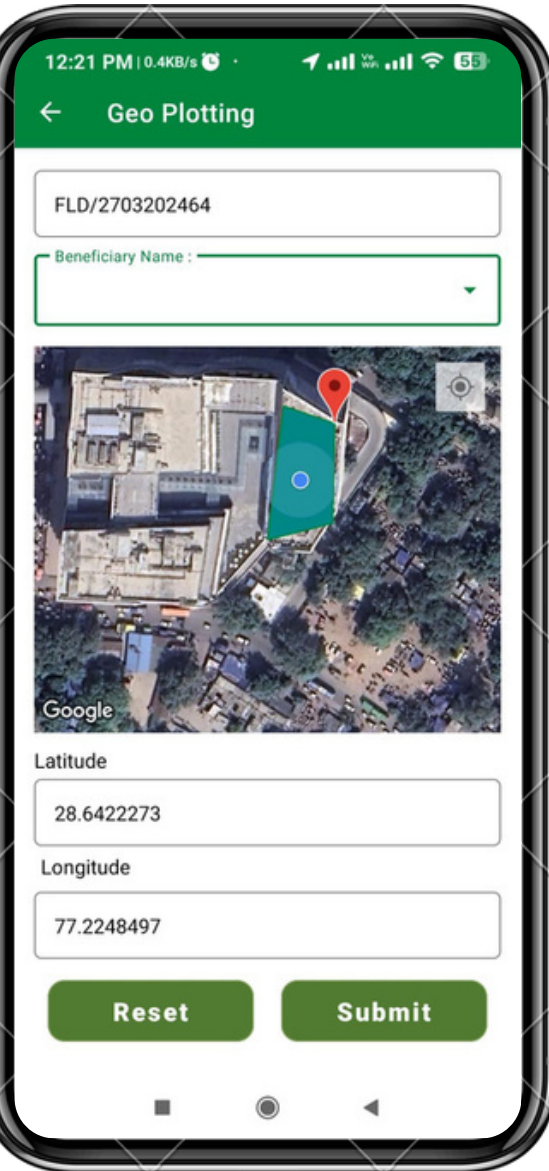

#### **GEO PLOTTING**

- 1.After clicking on **Initiate Geo Plotting** this screen will appear.
- This screen will also come through **Search Registered FLD** 2. Screen when surveyor click on **Initiate Geo Plotting.**
- 3.**FLD** unique numberwill automatically fetch here.
- Select the **Beneficiary Name** that was entered by the surveyor 4. from the drop down.
- 5. Surveyor will draw the polygon on the map after reaching the exact field to survey.
- 6.**Latitude and Longitude** will appear after drawing the polygon.
- 7.**Reset** button will clear all the fields.
- 8.**Submit** button will submit the geo plotting for the beneficiary.
- 9. A pop-up will appear for successful submission.
- 10.**Initiate FLD** to start the

demonstration in next screen.

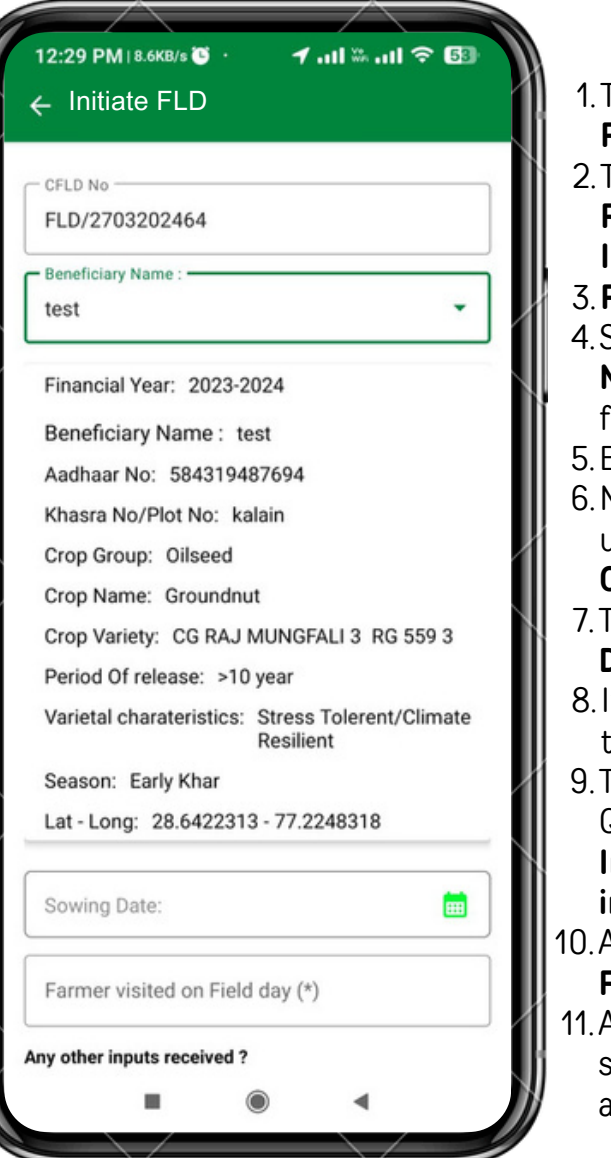

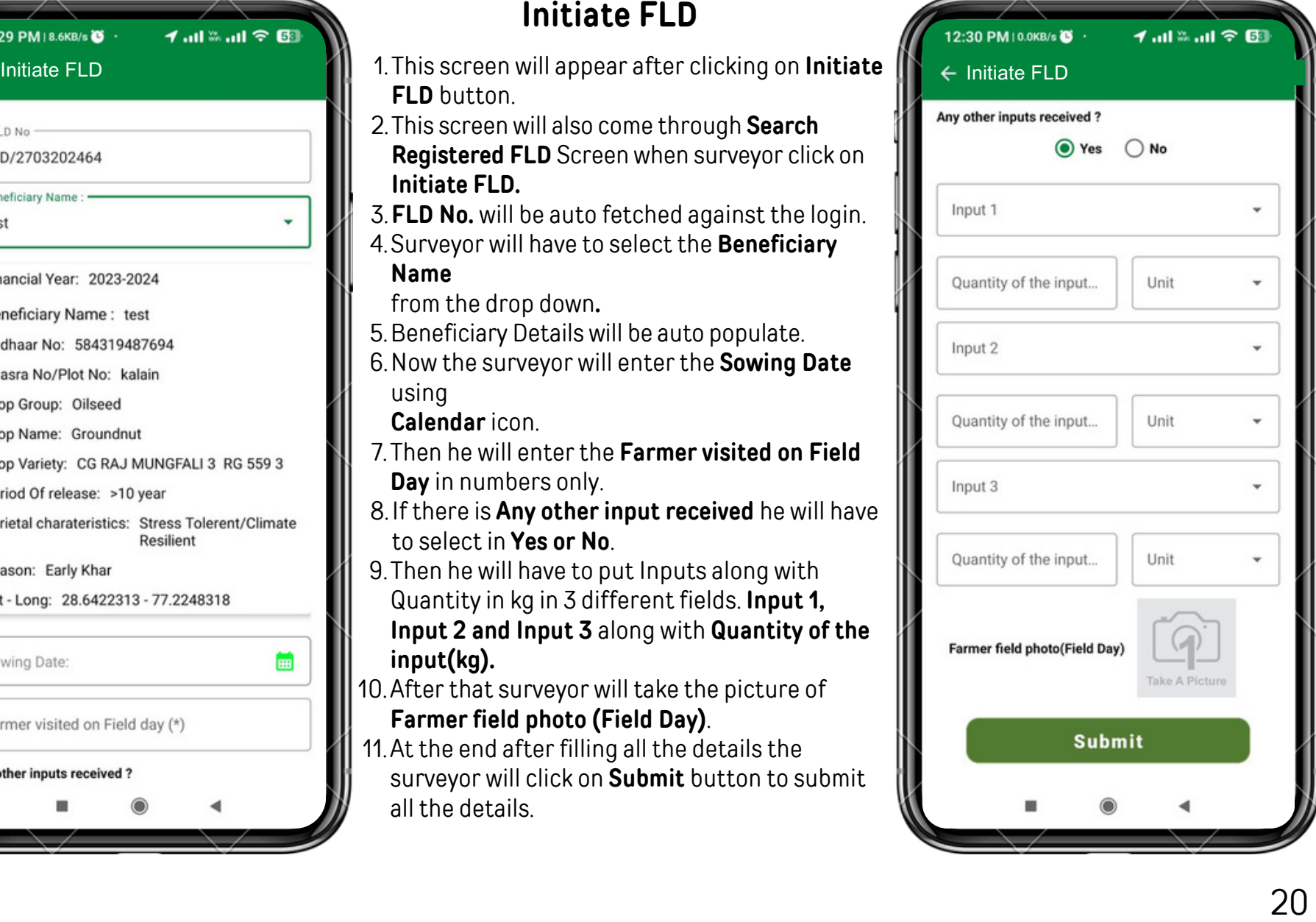

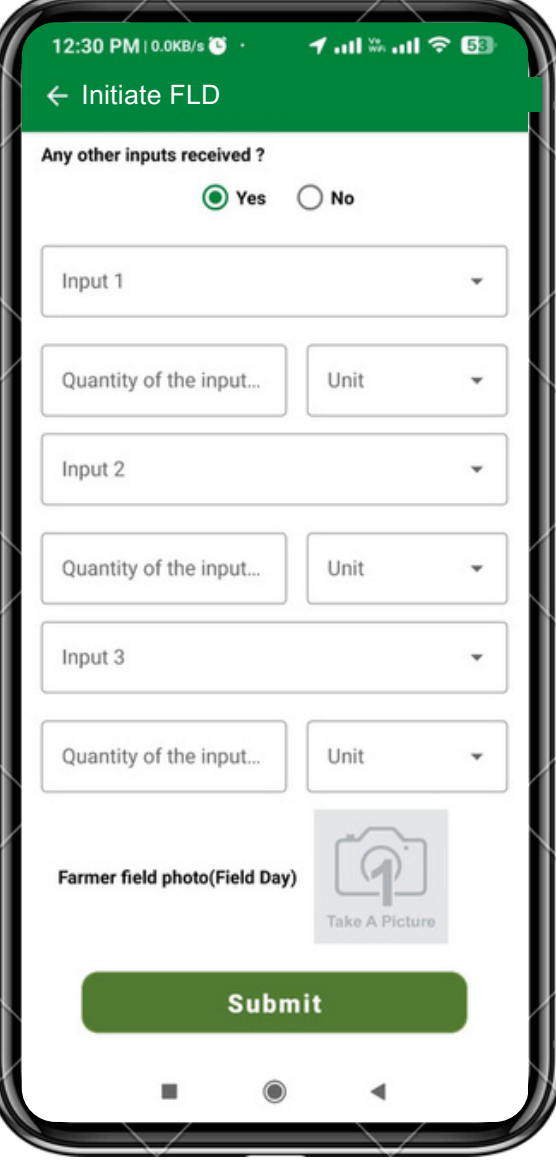

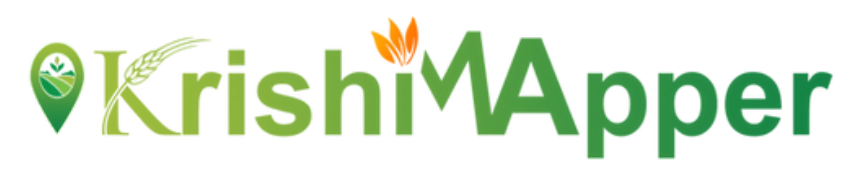

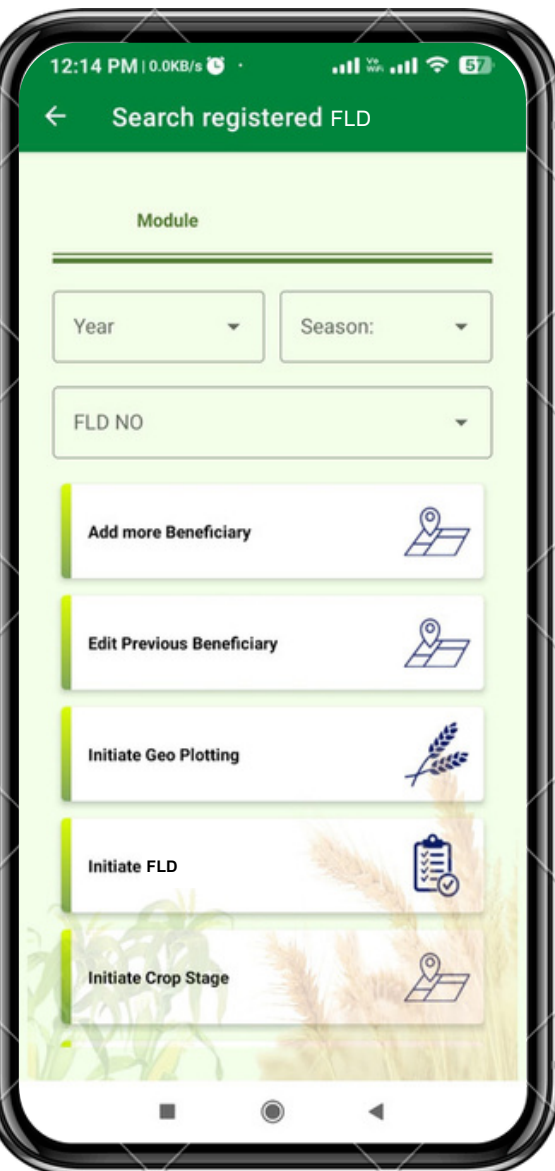

#### **SEARCH REGISTERED FLD**

1. From the dashboard of FLD the surveyor will have to click on **Search Registered FLD.**

- 2. The search registered demonstration screen will open.
- Surveyorwill have to filter on **Year and Season** basis. Itwill be selected from 3. the drop down.
- 4.Nowthe surveyorwill have to select **FLDNo.** fromthe drop down.
- **Add more Beneficiary**will be selected if therewill bemore beneficiaries to 5. be added.
- **Initiate Geo Plotting**will be selected fromhere ifthe geo plotting is not 6. done against any beneficiary.
- 7. **Initiate FLD** will be selected to start the demonstration process.
- 8. **Initiate Crop Stage** will be selected by the surveyor to start the survey for crop stage.
- 9.**Initiate Out Come**will be selected to go on outcomes screen.

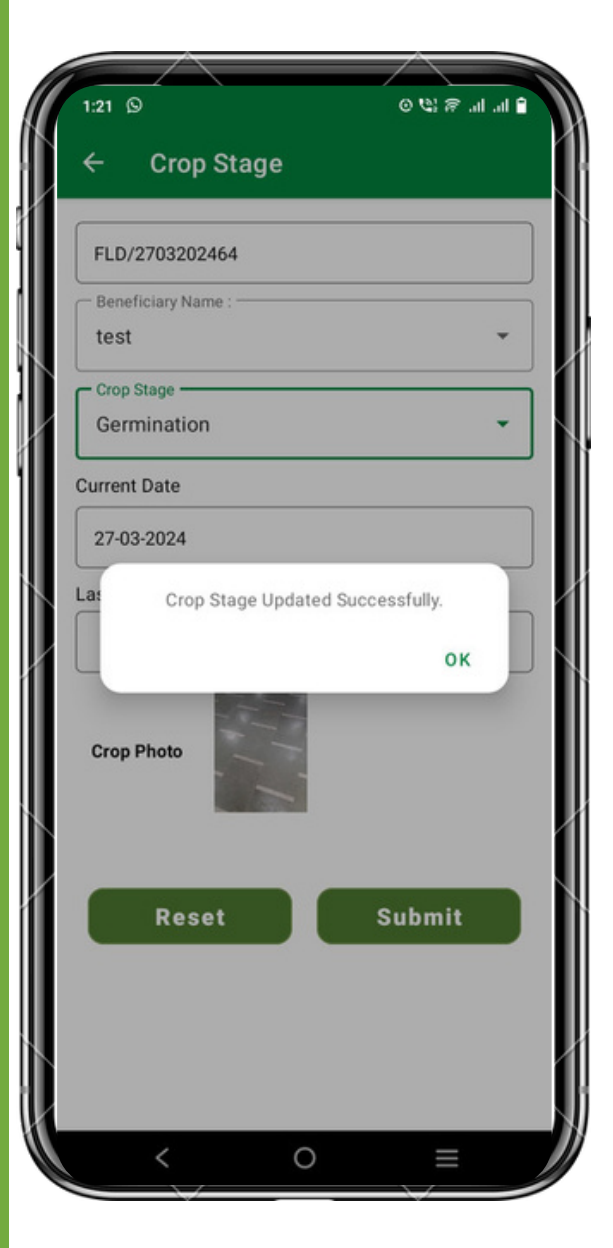

### **Crop Stage (FLD)**

- 1.To come on to this screen Surveyor come through **Search Registered**
	- **FLD** Screen when surveyor click on **Initiate Crop Stage.**
- 2.**FLD No.** will be auto populated against the login.
- 3.**Beneficiary Name** will be selected from drop down againstrespective FLD.
- 4.Different **Crop Stage** will be selected from the drop down
	- according to the stage of survey sowing .
		- a.**Germination**
		- b.**Vegetative**
		- c.**Flowering**
		- d.**Maturity**
		- e.**Post Harvest**
		- f.**Other**
- 5.**Current Date** of the survey will be selected from the calendar.
- 6.**Last field visit Date** will auto populated depending upon last field survey done.
- 7.**Crop Photo** will be taken by the surveyor for respective stage.
- 8.Click on **Submit** button it will submit all the details.
- 9.**Reset** will clear all the details filled above.

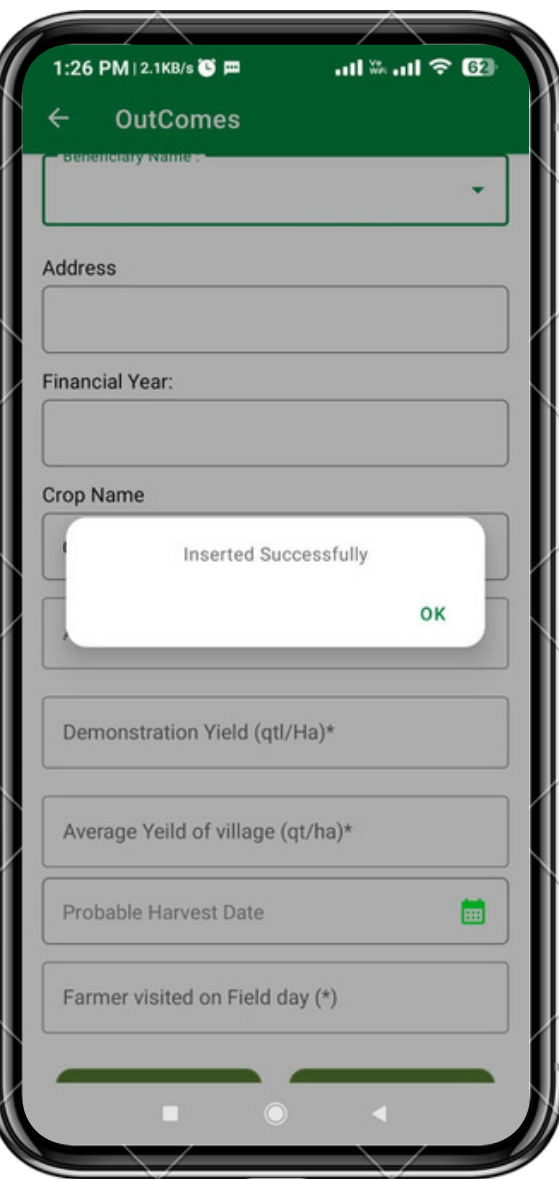

### **Out Comes (FLD)**

- To come on to this screen Surveyor come through **Search Registered** 1. **Demonstration** Screen when surveyor click on **Initiate Outcome.**
- 2.**Beneficiary Name** will be selected from the drop down.
- 3.**Address** will be auto populated from backend as filled by the surveyor.
- 4.**Financial Year** will be auto populated as taken by the surveyor.
- 5.**Area in ha** will be filled by the surveyor.
- 6.**Demonstration Yield (kg/ha)** will be filled by the surveyor according to the survey in numbers only.
- The **Average Yield of Village (kg/ha)** will be filled by the surveyor according 7. to the survey in numbers only.
- 8.**Date of Harvest** will be selected from the calendar and have not option of going farther than 4 months.
- 9.**Reset** button to clear all the details filled.
- 10.**Submit** button will submit all the details of the survey.

#### **Delete FLD**

1.To come on to this screen Surveyor come through **FLD** Dashboard Screen when surveyor click on **Delete FLD.** 2.Following details like **FLD Code, Financial year, Crop Group, Crop, Variety, Season and Date** will be visible here. 3.Click on **Delete Icon** to Delete particular FLD.

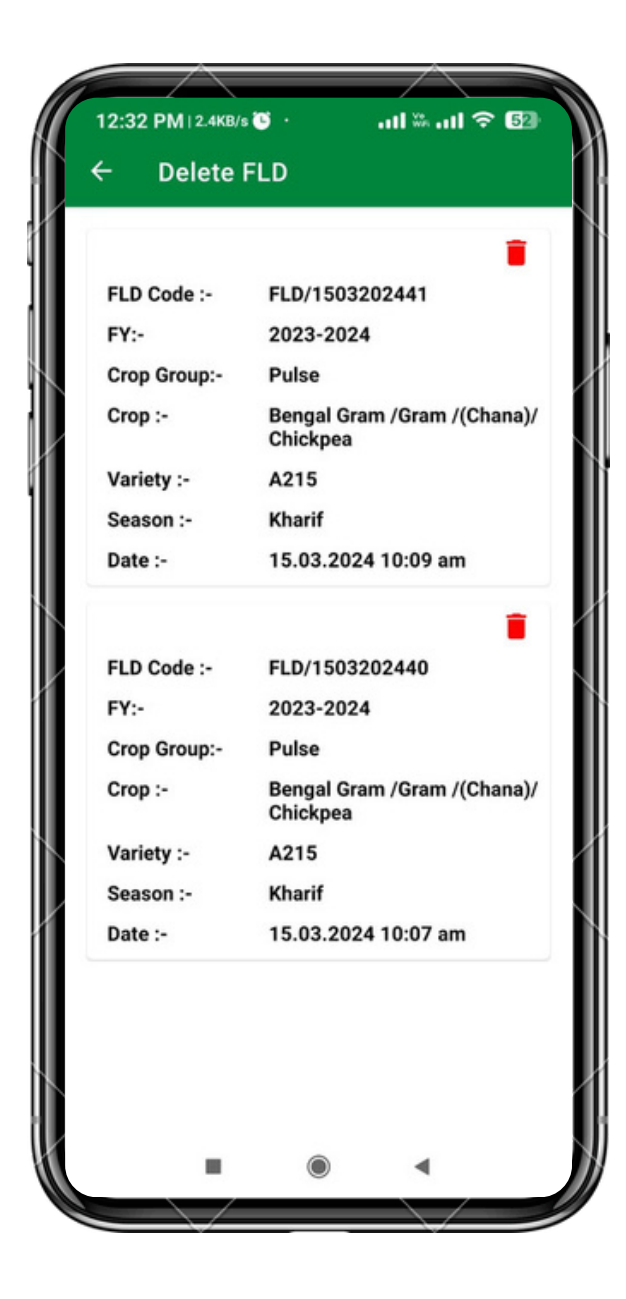

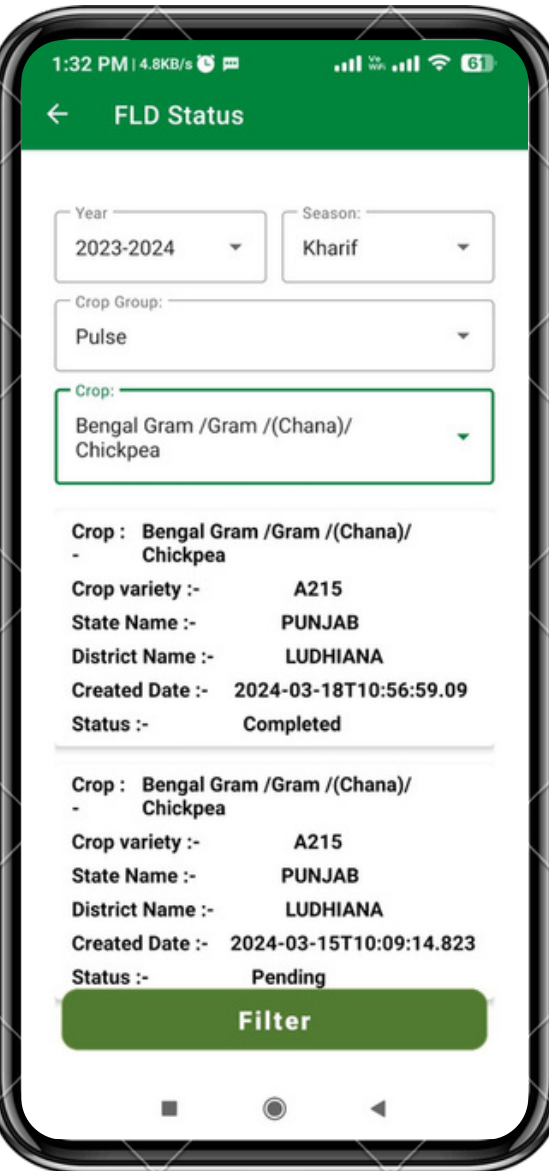

### **FLD's Status**

- 1.To come on to this screen Surveyor come through **FLD** Dashboard Screen when surveyor click on **FLD's Status.**
- Surveyor can use the filters like **Year, Season, Crop Group and Crop** 2. from the drop down.
- All the details like **Crop, Crop Variety, State Name, District Name,** 3. **Created Date and Status** of that crop variety will come along.

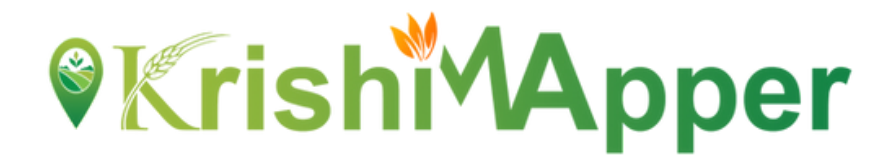

### **NFSM-STATE DEMONSTRATION USER MANUAL**

### **Android Mobile Application**

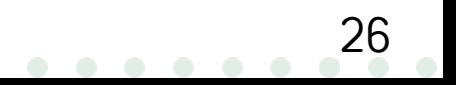

#### **NFSM**

NSFM being one of the flagship programmes of the Government in the agriculture sector is viewed with utmost importance in terms of its contribution to raising the production and productivity of food grains besides sustainability of soil health and farmers' income.)

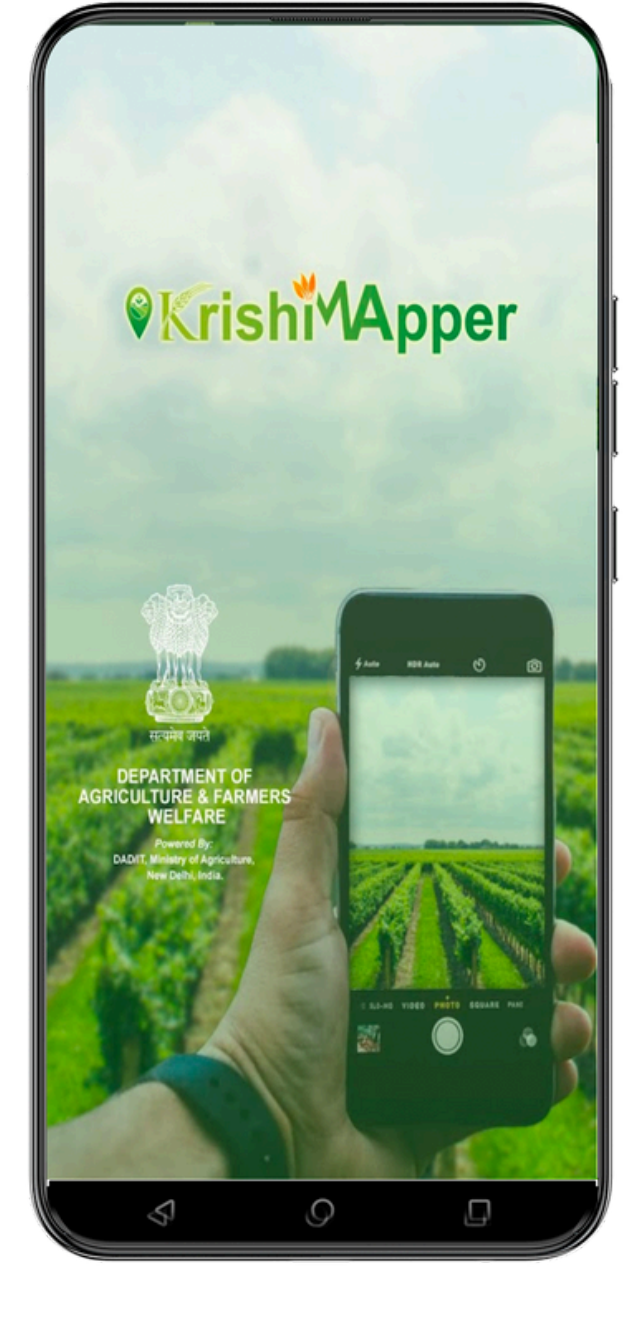

27

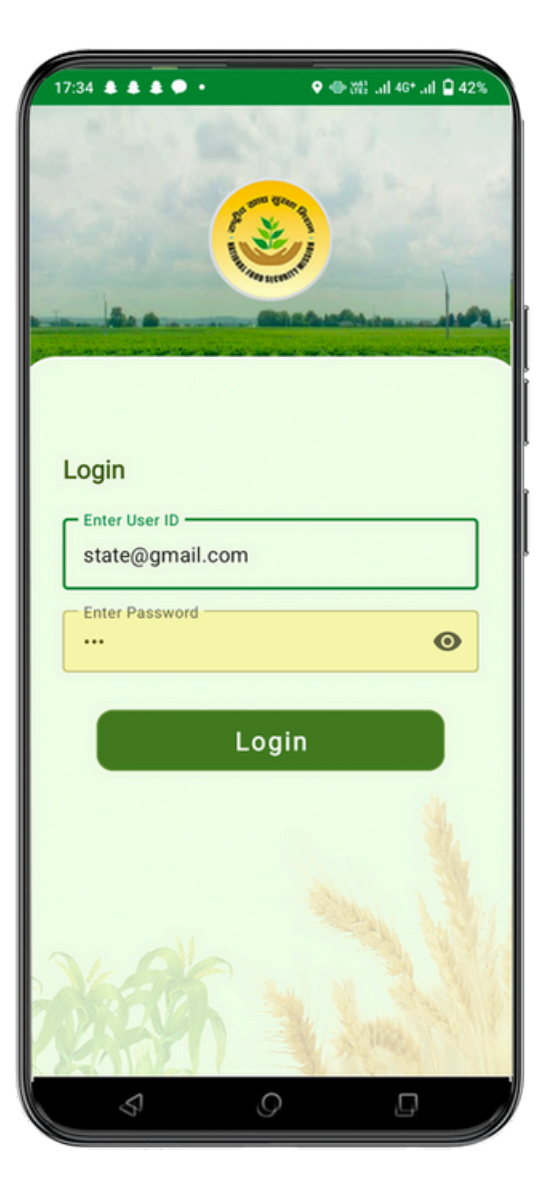

#### **LOGIN**

- 1) Enter the **User Id**
- 2) Enter your **Password**.
- 3) Click on **Login** button to get inside the app.

#### **NFSM HOME**

Surveyor can now click on the Demonstration tab to proceed further.

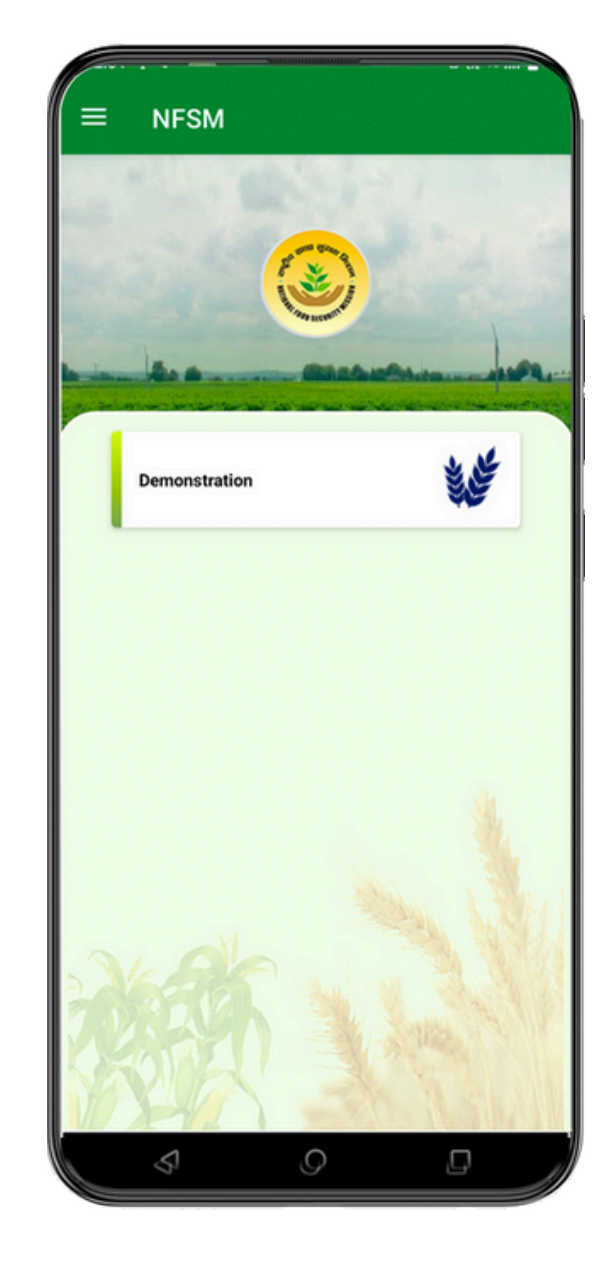

29

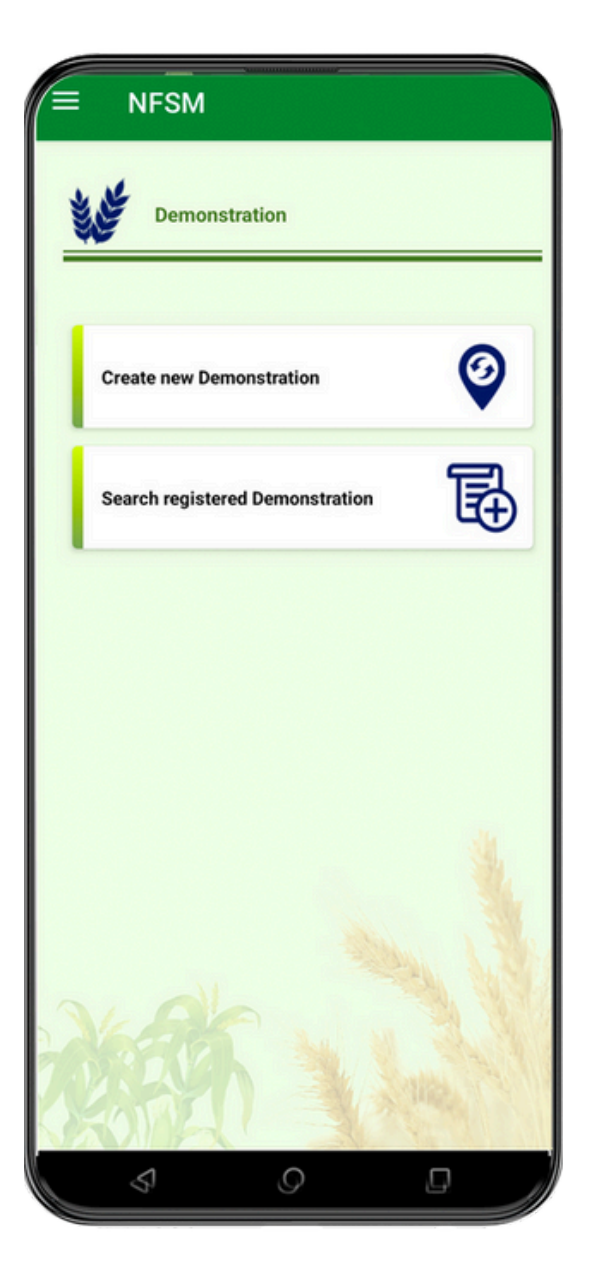

#### **MENU**

Surveyor can now see 2 tabs on the screen.

- **Create New Demonstration**: Here user can now create the 1. Demonstration.
- **Search Registered Demonstration**: Already created Demonstration 2. Id can only be searched here.

### *<u>OKrishiVApper</u>*

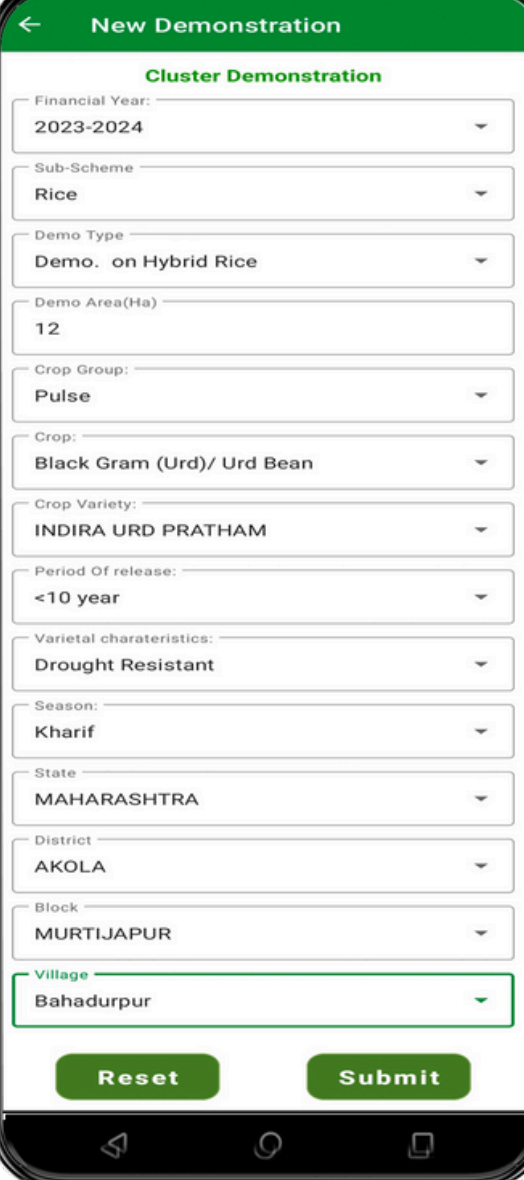

#### **NEW DEMONSTRATION**

- After clicking on **Demonstration** tab from 1. NFSM Home surveyor can viewthis screen.
- Surveyor will be select **Financial Year** from 2. drop down in which he is registering for Demonstration
- 3.Select the **Sub-Scheme** from the drop down.
- 4.Select the **Demo-Type** from the drop down.
- 5. Enter **Demo Area** in Ha
- 6.Select the **Crop Group** from the drop down.
- 7.Select the **Crop** from the drop down.
- 8.Select the **Crop Variety** from the drop down.
- Select the **Period of Release** from the drop 9. down. There are 2 periods **>10 years and <10**

#### **years.**

- 10. Select the **Varietal Characteristics** from the drop down.
- 11. Select the **Season** from the drop down.
- 12. **State** and **District** will be auto fill.
- 13. Select **Block** from drop down.
- 14.Select **Village** from drop down.
- 15.Click on **Submit** button to save the Demonstration. A unique Demonstration Number will appear in the pop-up box.
- After Click on **Submit** button **Add more** 16. **Beneficiary** button will be show
- 17.Click on **Reset** button to clear all the fields.

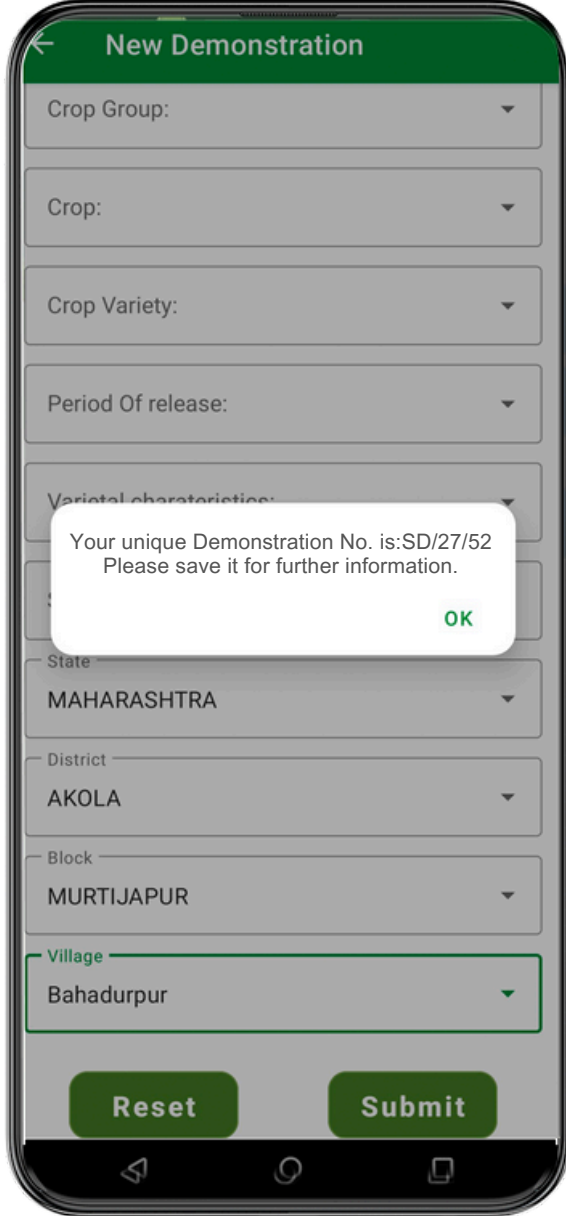

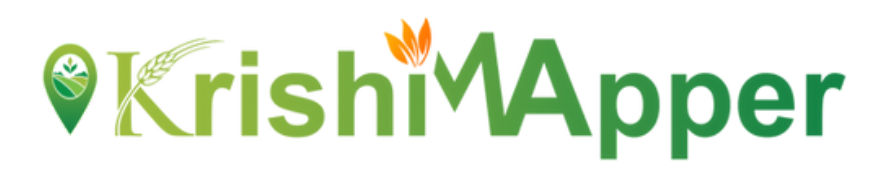

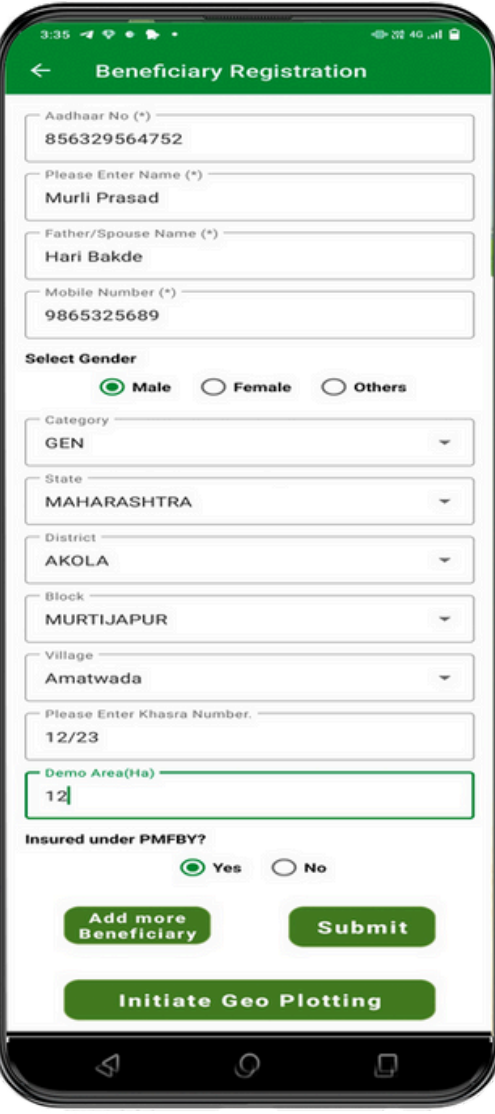

#### **BENEFICIARY REGISTRATION**

- Surveyor will fill the **Aadhaar Number** of the beneficiary. This 1. Aadhar number should be 12 digit numbers only.
- 2.Surveyor will enter the **Name** of the beneficiary.
- 3.Enterthe **Father/ Spouse Name.**
- 4. Enter the 10 digits **Mobile Number.**
- Select **Gender** through radio button either **Male, Female or** 5. **Others**.
- 6. Select **Category** from the drop down.
- 7.**State and District** will be auto select.
- 8.Select **Block** from the drop down
- 9.Select **Village** from the drop down
- 10.Enterthe **Khasra Number**.
- 11. Enter **Demo Area** in Ha
- 12.Select **Yes/ No** for **Insured under PMFBY**.
- 13.Click on **Add more Beneficiary** to add more beneficiaries.
- 14.Click on **Submit** button to save the beneficiary details.
- After submitting the beneficiaries the pop-up will appear 15. showing successfully submitted.
- 16. Click on **Initiate Geo Plotting** to start the geo plotting on next screen.

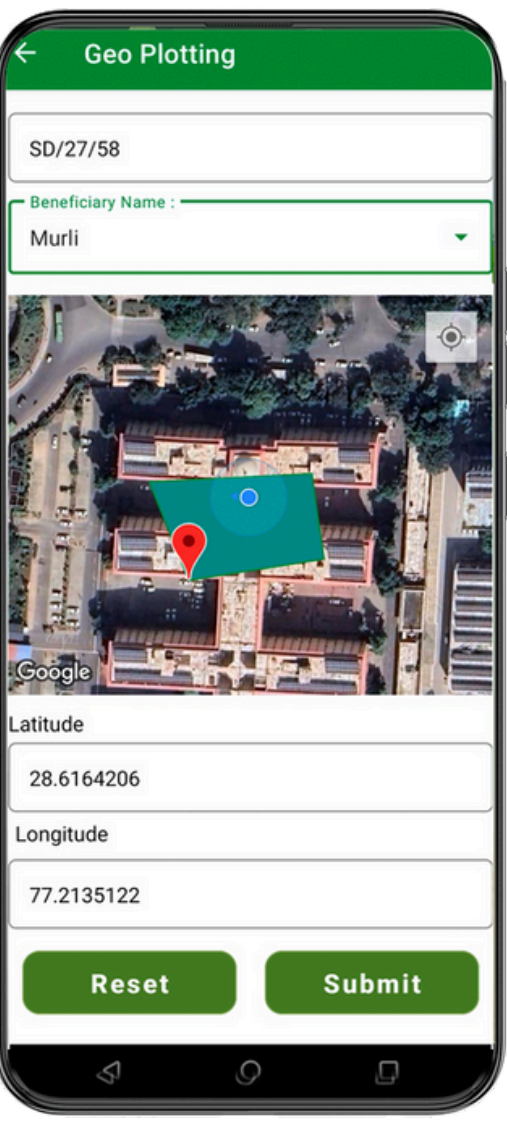

### **GEO PLOTTING (Demonstration)**

- After clicking on **Initiate Geo Plotting** this screen 1. will appear.
- This screen will also come through **Search** 2.
- **Registered Demonstration** Screen when surveyor click on **Initiate Geo Plotting.**
- **Demonstration** unique numberwill automatically 3. fetch here.
- Select the **Beneficiary Name** that was entered by 4. the surveyor from the drop down.
- 5. Surveyor will draw the polygon on the map after reaching the exact field to survey.
- **Latitude and Longitude** will appear after drawing 6. the polygon.
- 7.**Reset** button will clear all the fields.
- 8.**Submit** button will submit the geo plotting for the beneficiary.
- 9.A pop-up will appear for successful submission.
- 10.**Input Supply** to start the demonstration in next screen.

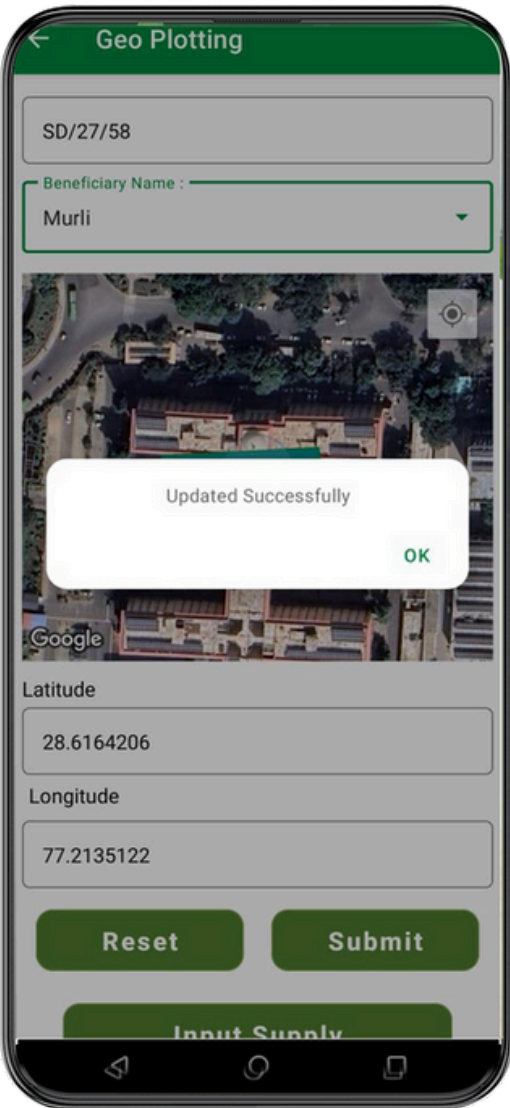

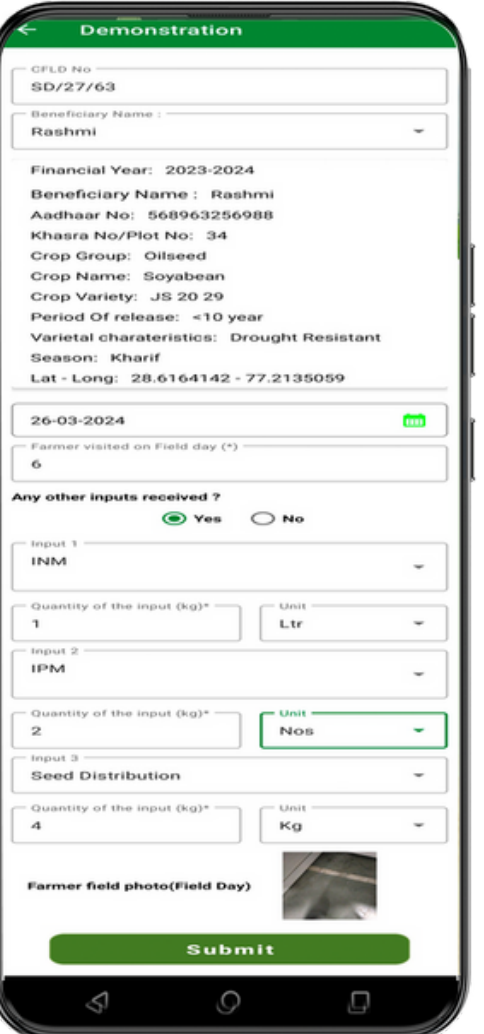

### **Input Supply**

- 1.This screen will appear after clicking on **Input Supply** button.
- 2.**Demonstration No.** will be auto fetched against the login.
- 3.Surveyor will have to select the **Beneficiary Name** from the drop down**.**
- 4.Beneficiary Details will be auto populate.
- 5.Now the surveyor will enter the **Sowing Date** using **Calendar** icon.
- 6.Then he will enter the **Farmer visited on Field Day** in numbers only.
- 7.If there is **Any other input received** he will have to select in **Yes or No**.
- Then he will have to put Inputs along with Quantity in kg in 3 different fields. 8. **Input 1, Input 2 and Input 3** along with **Quantity of the input(kg).**
- 9.After that surveyor will take the picture of **Farmer field photo (Field Day)**.
- 10.At the end after filling all the details the surveyor
	- will click on **Submit** button to submit all the details.

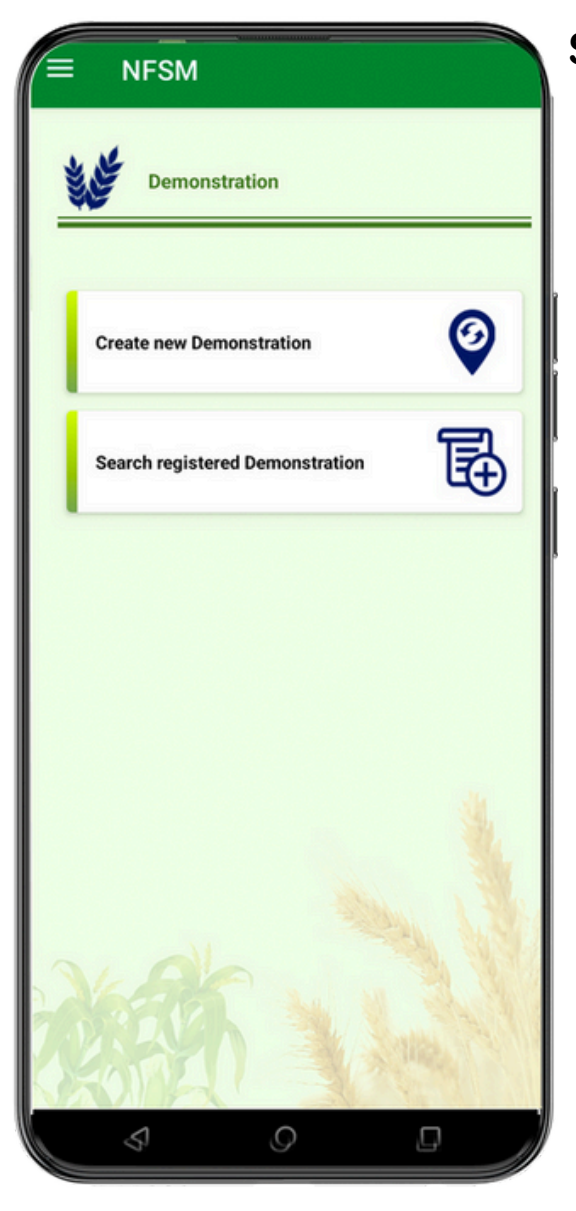

#### SEARCH REGISTERED DEMONSTRATION

- From the dashboard of Demonstration the surveyor will have to click on **Search** Registered Demonstration. 1. From the dashboard of Demonstration the<br>surveyor will have to click on **Search<br>Registered Demonstration.**<br>2. The search registered demonstration screen
- will oper 2. The search registered demonstration s<br>will open.<br>3. Surveyor will have to filter on **Year and**
- **Season** basis. It will be selected from the drop d o w 3. Surveyor will have to filter on **Year a**<br>**Season** basis. It will be selected from<br>down.<br>4. Now the surveyor will have to select
- **4**. Now the surveyor will have to select<br>**Demonstration No.** from the drop down.
- **Add more Beneficiary**will be selected if 5. Add more Beneficiary will be selected if<br>there will be more beneficiaries to be added.
- **Initiate Geo Plotting**will be selected from here ifthe geo plotting is not done against 6. **Initiate Geo Plo**<br>here if the geo p<br>any beneficiary.
- **7. Input Supply** will be selected to start the demonstration process.
- **Initiate Crop Stage**will be selected by the surveyor to start the survey for crop stage.
- **Initiate Out Come**will be selected to go on outcomes screen. 9.

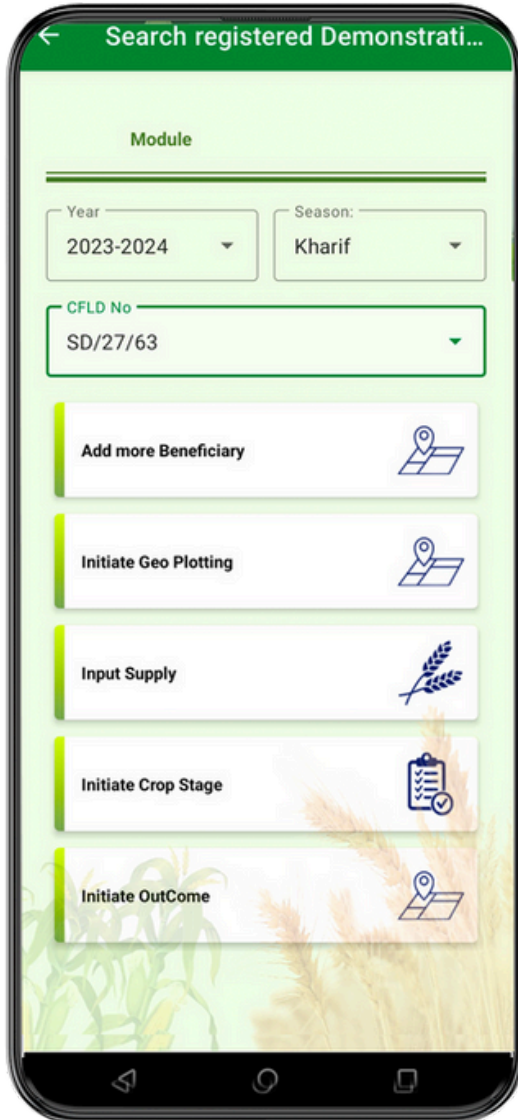

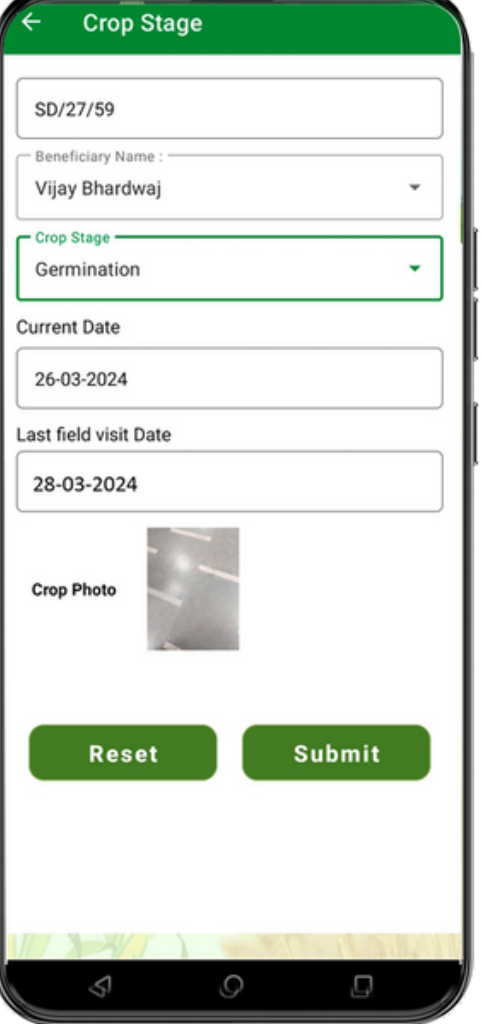

### **Crop Stage**

- To come on to this screen Surveyor come through **Search Registered Demonstration** 1. Screen when surveyor click on **Initiate Crop Stage.**
- 2.**Demonstration No.** will be auto populated against the login.
- 3. **Beneficiary Name** will be selected from drop down against respective Demonstration.
- 4.Different **Crop Stage** will be selected from the drop down according to the stage of survey sowing.
	- a.**Germination**
	- b.**Vegetative**
	- c.**Flowering**
	- d.**Maturity**
	- e.**Post Harvest**
	- f.**Other**
- 5.**Current Date** of the survey will be selected from the calendar.
- 6.**Last field visit Date** will auto populated depending upon last field survey done.
- 7.**Crop Photo** will be taken by the surveyor for respective stage.
- 8.Click on **Submit** button it will submit all the details.
- 9.**Reset** will clear all the details filled above.

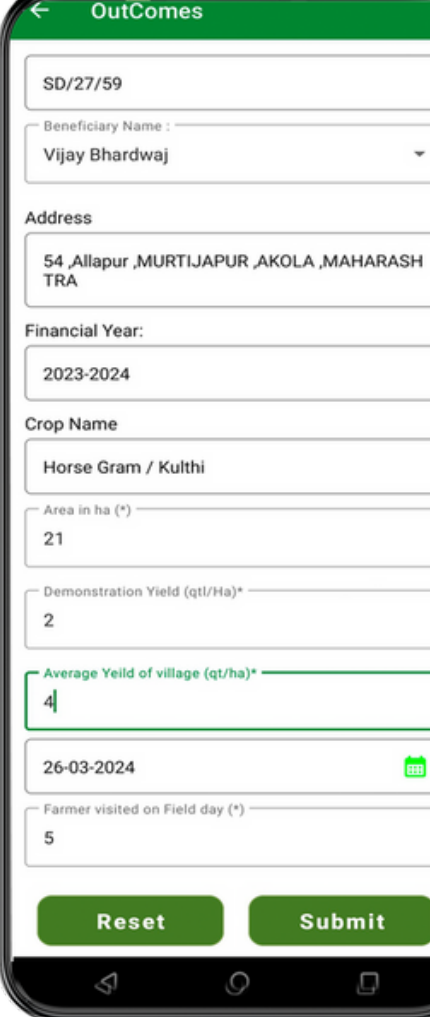

#### **Outcomes**

- To come on to this screen Surveyor come through **Search Registered** 1. **Demonstration** Screen when surveyor click on **Initiate Outcome.**
- 2.**CFLD No.** will be auto populated against the login.
- 3.**Beneficiary Name** will be selected from the drop down.
- 4.**Address** will be auto populated from backend as filled by the surveyor.
- 5.**Financial Year** will be auto populated as taken by the surveyor.
- 6.**Crop Name** will be auto filled
- 7.**Area in ha** will be filled by the surveyor.
- 8.**Demonstration Yield (kg/ha)** will be filled by the surveyor according to the survey in numbers only.
- The **Average Yield of Village (kg/ha)** will be filled by the surveyor according 9. to the survey in numbers only.
- **Probable Harvest Date** will be selected from the calendar and have not 10. option of going farther than 4 months.
- 11.**Farmer visited on Field day** will be filled by the surveyor.
- 12.**Reset** button to clear all the details filled.
- 13.**Submit** button will submit all the details of the survey.

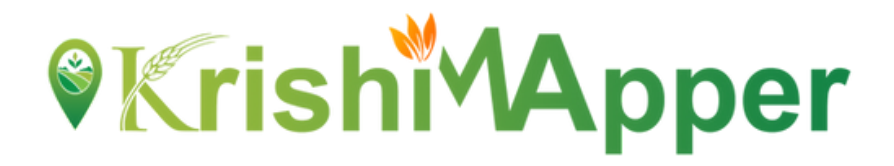

### **THANK YOU**